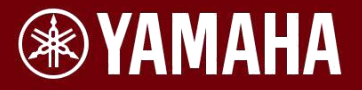

 $E\backslash\Box$ **Elektronicko akustický EAD10** 

> **Referenční manuál (pokročilý)**

# **Obsah**

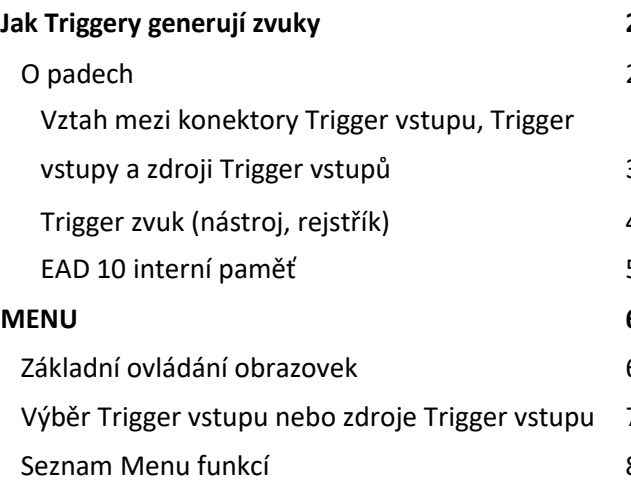

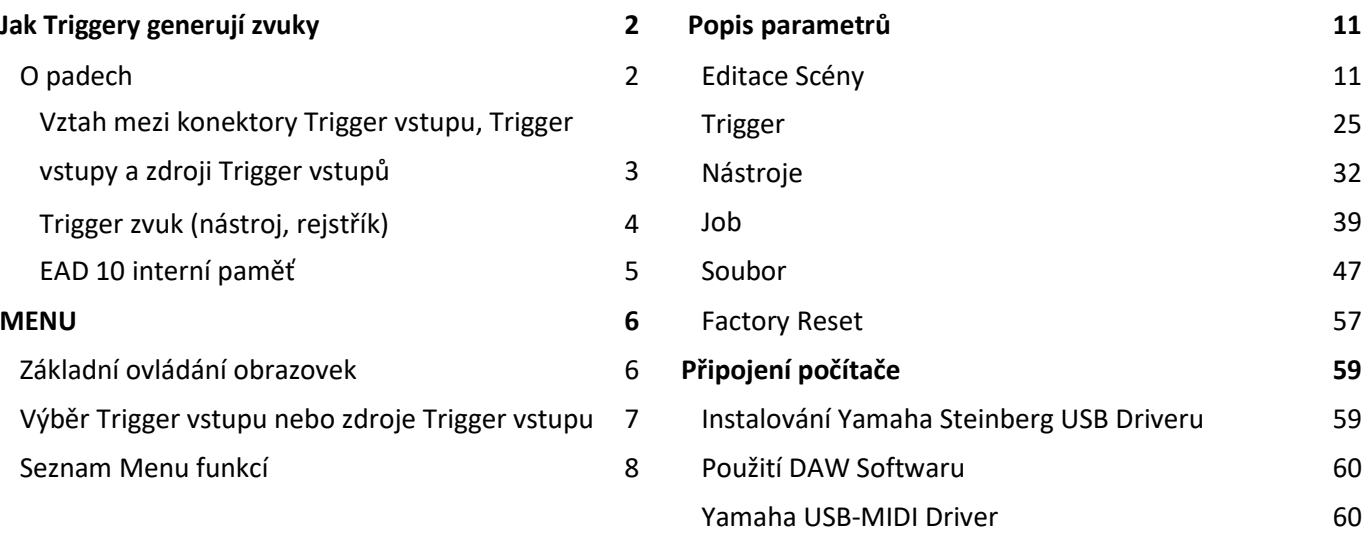

# **Jak používat tento manuál**

U EAD 10 Referenčního manuálu (pokročilý) (tento dokument), můžete kliknout na položku, kterou chcete zobrazit díky funkci provázání nebo používat funkci vyhledávání.

**CZ**

<span id="page-1-0"></span>**Jak EAD 10 vytváří zvuk je vysvětleno v Uživatelském manuálu. Zde nabízíme detailní informace o tom, jak trigger signály generují Trigger zvuky.**

# O padech

Pady, které lze používat spolu s EAD 10 zahrnují bicí triggery a elektronické bicí pady.

Typy padů zahrnují dvou i jedno piezové typy. Určité oblasti padu jsou nazývány Zónami.

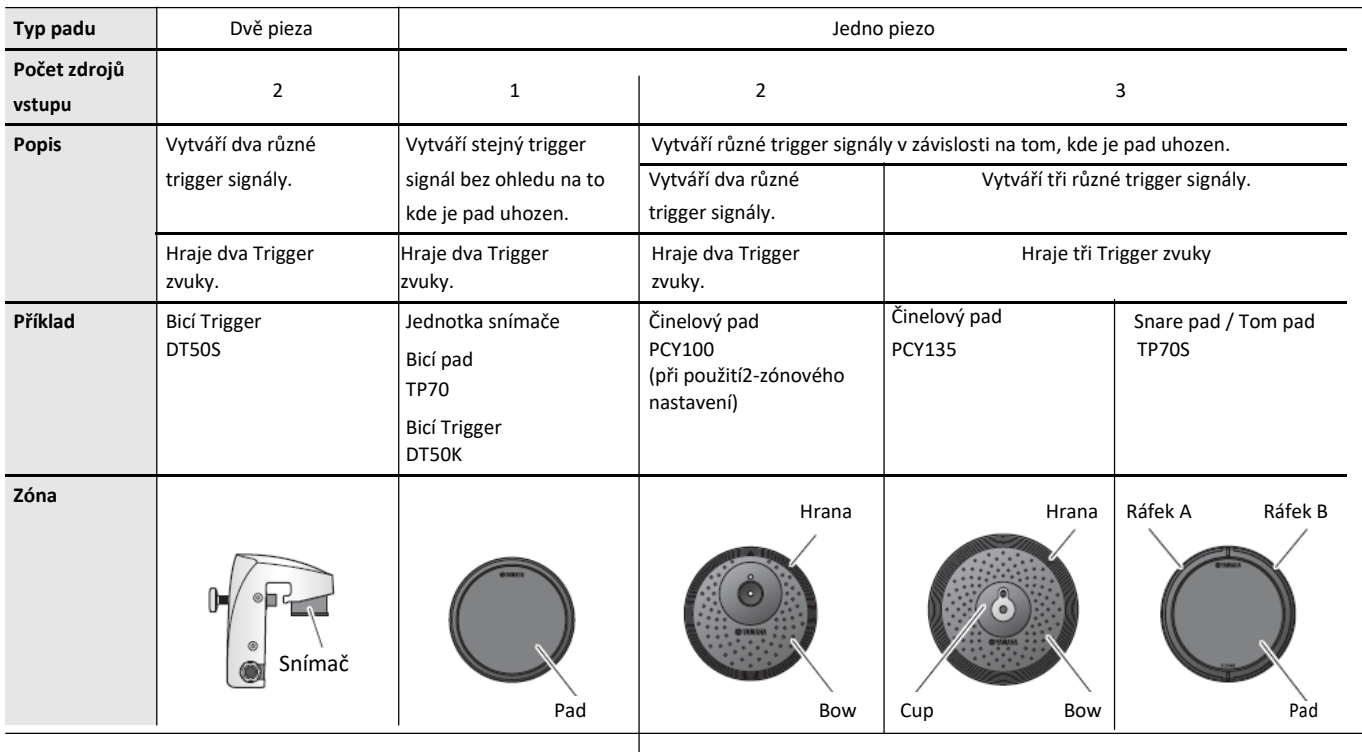

### **Poznámka**

EAD 10 není kompatibilní s ovladači padů.

### <span id="page-2-0"></span>**Vztah mezi konektory Trigger vstupů, Trigger vstupy a zdroji Trigger vstupů**

Tato kapitola vysvětluje vztah mezi konektory Trigger vstupů, Trigger vstupy a zdroji Trigger vstupů.

#### **Konektor Trigger vstupu (Trigger Input)**

Přepínáním režimu vstupu na konektorech [**❶**KICK], [**❷**], [**❸**SNARE], [**❹**], můžete změnit Trigger vstup a zdroj Trigger vstupu. Konektory [**❺**] a [**❻**] jsou 3 zónově kompatibilní vstupy a nelze je měnit.

#### **Zdroj Trigger vstupu**

Každá zóna vysílá různý signál, který je nazývá zdroj Trigger vstupu. Když EAD 10 přijme trigger signál z padu, Hlavní jednotka zahraje zdroj Trigger vstupu.

Trigger zvuk je přiřazen zdroji Trigger vstupu.

### **Výchozí nastavení režimu vstupu**

Výchozí nastavení režimu vstupu jsou pro konektory [**❶**KICK/**❷**] – "separed", a pro konektory [**❸**SNARE/**❹**] – "paired".

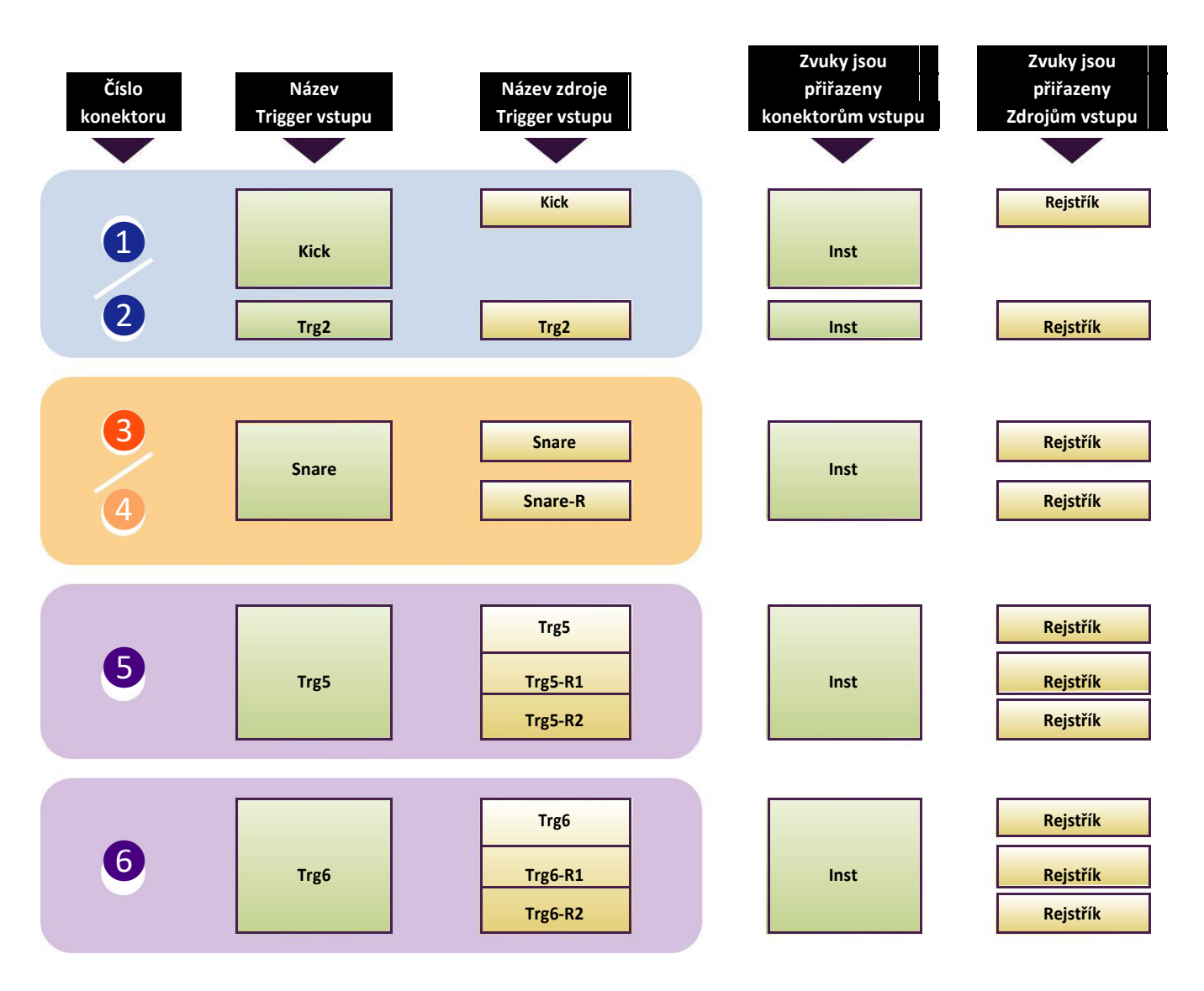

#### <span id="page-3-0"></span>**separate**

U nastavení "separate" je konektor [❶KICK/❷] (nebo konektor [❸SNARE/❹]) rozdělen do jednotlivých vstupů, kde je každému z nich přiřazen jeden nástroj. Například, trigger signál přijímaný na konektoru [❷] je propojen na zdroj Trigger vstupu "Trg2". Zvuk "Kick-R" není vytvářen.

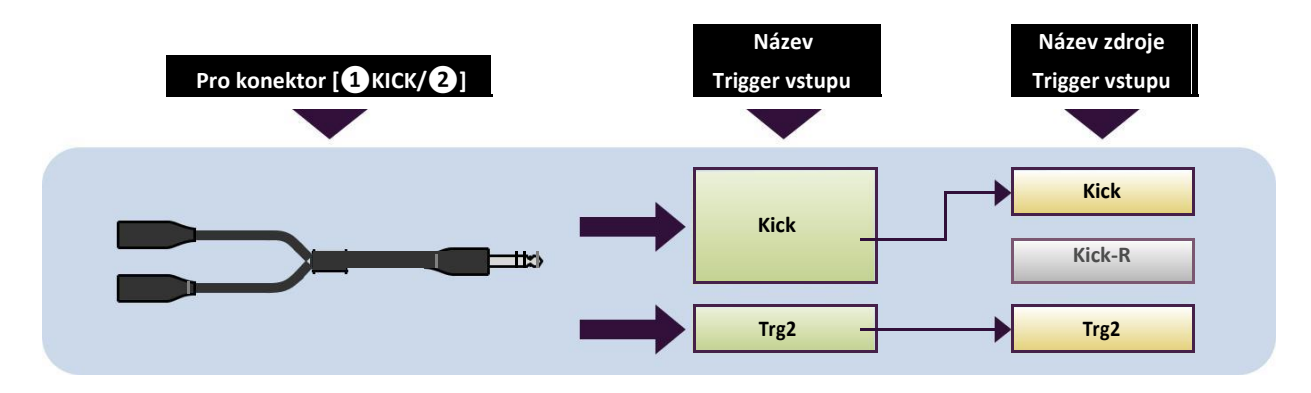

#### **paired**

U nastavení "paired", je konektorům [❶KICK/❷] (nebo konektorům [❸SNARE/❹] přiřazen jeden nástroj. Například, trigger signál přijímaný na konektoru [❹] je propojen se zdrojem Trigger vstupu "Snare-R". "Trg4" signál není vytvářen.

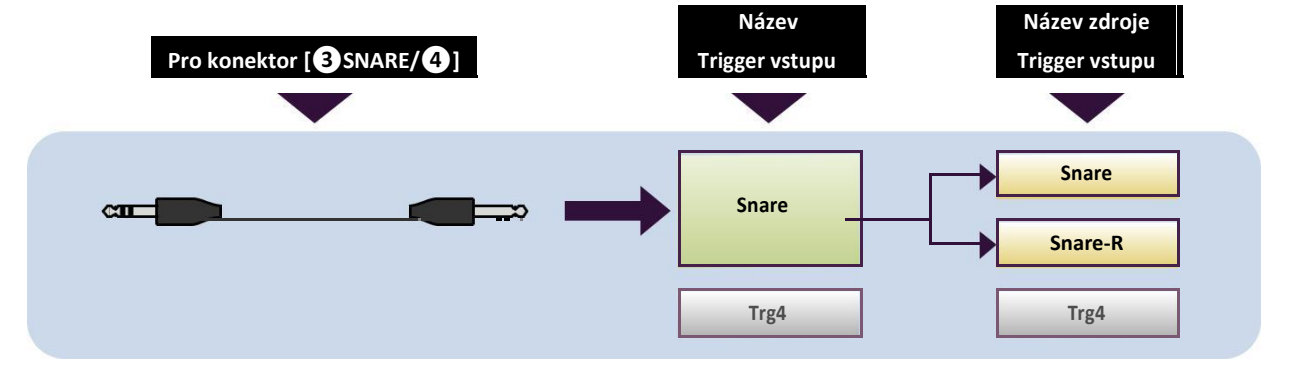

### **Trigger zvuk (Nástroj, Rejstřík)**

Trigger zvuk je zvuk přiřazený k a produkovaný jednotlivými Trigger vstupy nebo zdroji Trigger vstupu.

#### **Nástroj**

"Nástroj" odpovídá jednotlivým perkusním nástrojům (snare, tom, činely a basový buben) používaným v bicí sadě. U EAD 10 můžete používat různé nástroje pro jednotlivé Trigger vstupy. Pokud přidáte elektronický bicí pad, můžete zvuk snare, například, přiřadit tomuto padu.

#### **Rejstřík**

"Rejstřík" odpovídá zvuku, který vytváří Nástroj. U EAD 10 můžete používat různé Rejstříky pro zdroje Trigger vstupu. Například, u akustického snaru můžete hrát zvuky úderu na blánu, otevřený nebo zavřený ráfek, až vše z toho stejného bubnu. Každý z těchto různých zvuků je nazýván Rejstřík, a EAD 10 má interní Rejstříky, které zahrnují množství perkusních nástrojů, zvuků efektů, elektronických zvuků a další. Navíc k interním Rejstříkům můžete importovat vzorky (audio soubory) a používat je jako Uživatelské Rejstřík.

Například, přiřadíte akustický bicí Nástroj 3. zónovému padu, jsou zvuk blány, zvuk otevřeného ráfku i zavřeného ráfku generovány odpovídajícími Zónami. Pokud stejný Nástroj přiřadíte 2. zónovému padu, jsou generovány pouze zvuky blány a otevřeného ráfku.

Basové bubny a elektronické snare Nástroje jsou 1. zónové pady, takže jsou generovány stejné zvuky bez ohledu na to, kde je pad uhozen.

#### **Poznámka**

Můžete používat importované vzorky, pokud zvolíte "WAVE" z kategorie Rejstříků. Vzorky importované do Hlavní jednotky jsou nazývány "Wave". Vzorky před importem jsou nazývány "audio soubor (.wav)".

# <span id="page-4-0"></span>**Interní paměť EAD 10**

Uložení Scén, které jste vytvořili nebo editovali do interní paměti, vám umožňuje zachovat data, i po vypnutí přístroje. Můžete si také uložit systémová nastavení, jako jsou nastavení Triggerů (MENU/Trigger) a další obecná nastavení jako jsou Nástroje (Utility - MENU/Utility).

### **Data, která lze v EAD 10 uložit**

Následující typy dat lze uložit v Hlavní jednotce.

- •Scény (200)
- •Wave (Až 100)
- •Trigger nastavení
- •Další obecná nastavení

#### **Poznámka**

•Nahraná data v Hlavní jednotce budou po vypnutí přístroje ztracena.

•Lze importovat až 100 Wavů, pokud přitom nepřekročíte celkový limit kapacity paměti.

### **Ukládání (Save) a načítání (Load) souborů dat**

Všechna data uložená v EAD 10 lze uložit na USB flash disk. Soubory uložené na USB flash disk také lze načítat zpět do Hlavní jednotky. Více informací, viz MENU/Fil[e \(strana 47\).](#page-46-0)

# <span id="page-5-0"></span>Základní ovládání obrazovek

Obrazovka se objeví, pokud stiskněte tlačítko [MENU].

### **Pohyb v MENU**

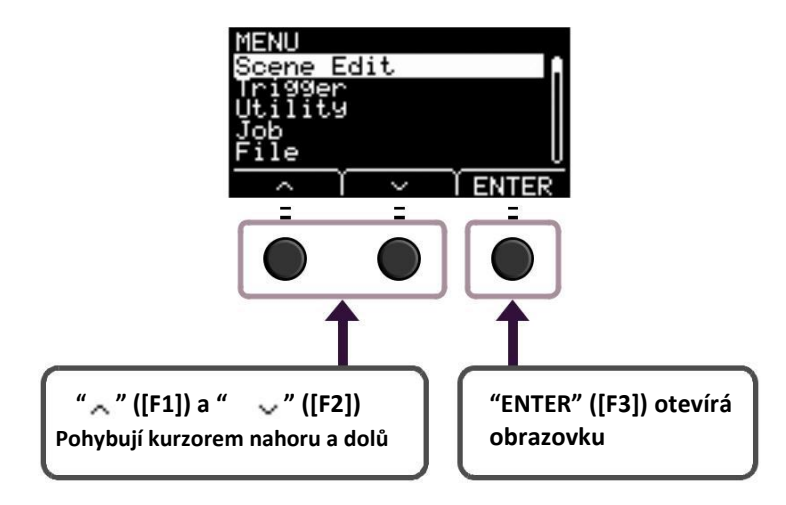

### **Změna hodnot nastavení**

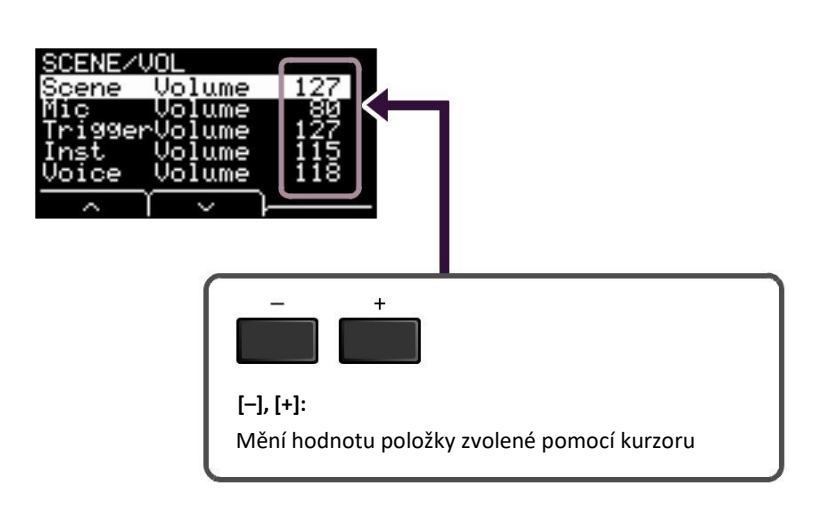

# <span id="page-6-0"></span>Výběr Trigger vstupu nebo zdroje Trigger vstupu

Název Triggeru je zobrazen v pravém horním rohu obrazovky pro jednotlivé parametry, kde jsou vyžadována nastavení Trigger vstupu nebo zdroje Trigger vstupu.

### **Jednotlivá nastavení Trigger vstupu**

Na obrazovce nastavení jednotlivých Trigger vstupů jako je MENU/Scene Edit/Inst/InstNumber nebo MENU/Trigger/Pad Type, stiskněte tlačítko TRG <sup>([F3]</sup>) pro otevření obrazovky pro změnu Trigger vstupů.

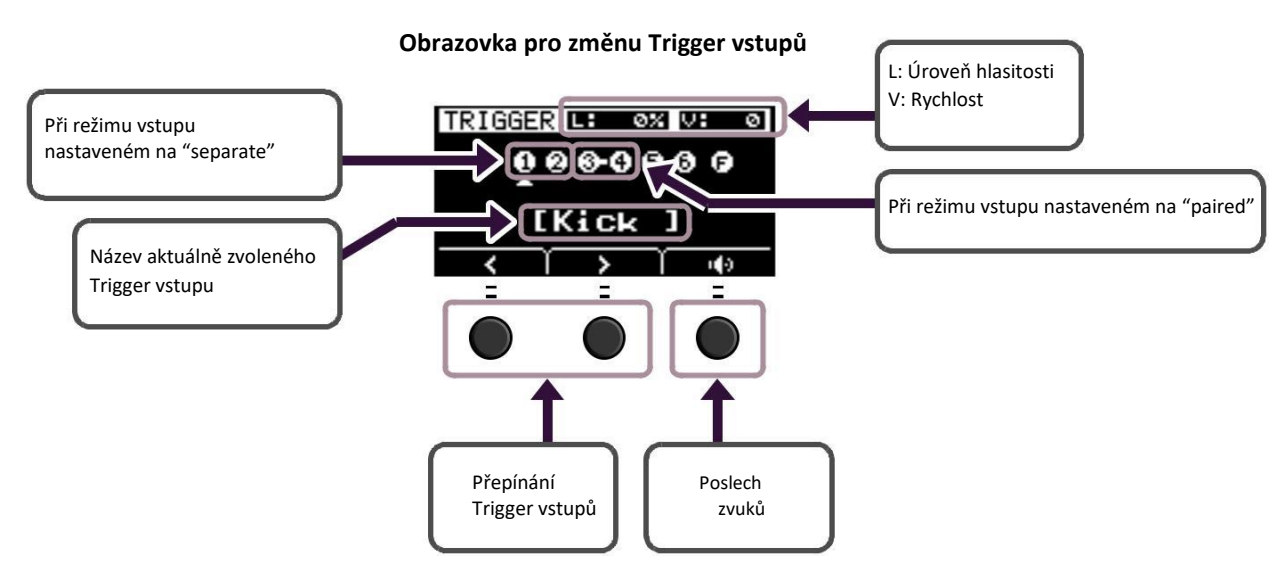

#### **Poznámka**

- Pokud je režim vstupu "paired", výběr "Trg2" nebo "Trg4" nemá vliv na nastavení (ani negeneruje žádné signály).
- V MENU/Trigger/Pad Type, "<sup>2</sup>" (FootSW) není zobrazeno.

### **Jednotlivá nastavení zdrojů Trigger vstupu**

V MENU/Utility/PadFunction, například, nebo v jiné obrazovce nastavení, ve které je vyžadováno nastavení zdroje Trigger vstupu, stiskněte tlačítko TRG ([F3]) pro otevření obrazovky pro změnu zdroje Trigger vstupu.

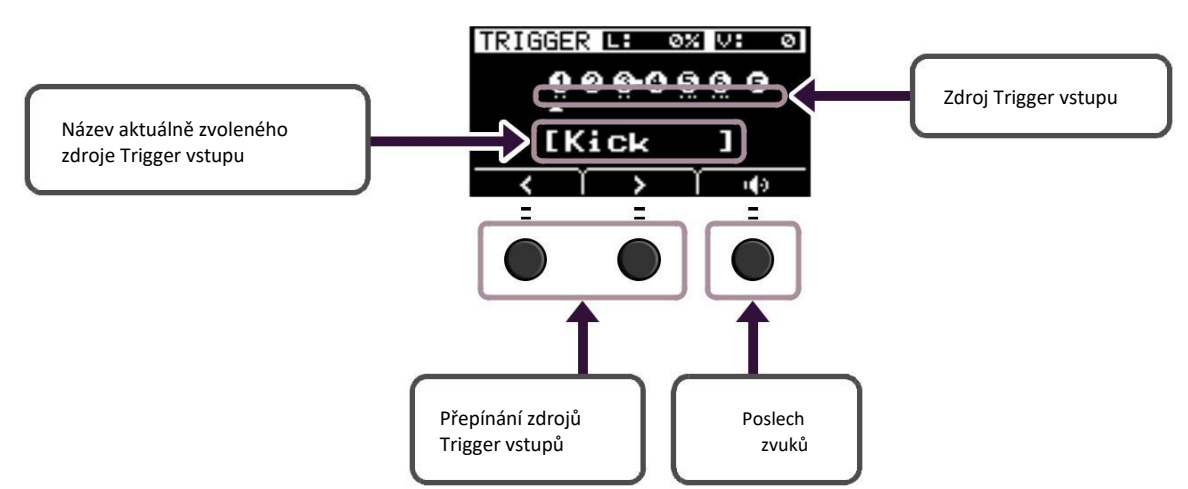

#### **Obrazovka pro změnu zdroje Trigger vstupu**

#### **Poznámka**

• Pokud je režim vstupu "paired", výběr "Trg2" nebo "Trg4" nemá vliv na nastavení (ani negeneruje žádné signály). Pokud je režim vstupu "separate," výběr "Kick-R" nebo "Snare-R" nemá vliv na nastavení (ani negeneruje žádné signály).

# <span id="page-7-0"></span>Seznam Menu funkcí

### **MENU**

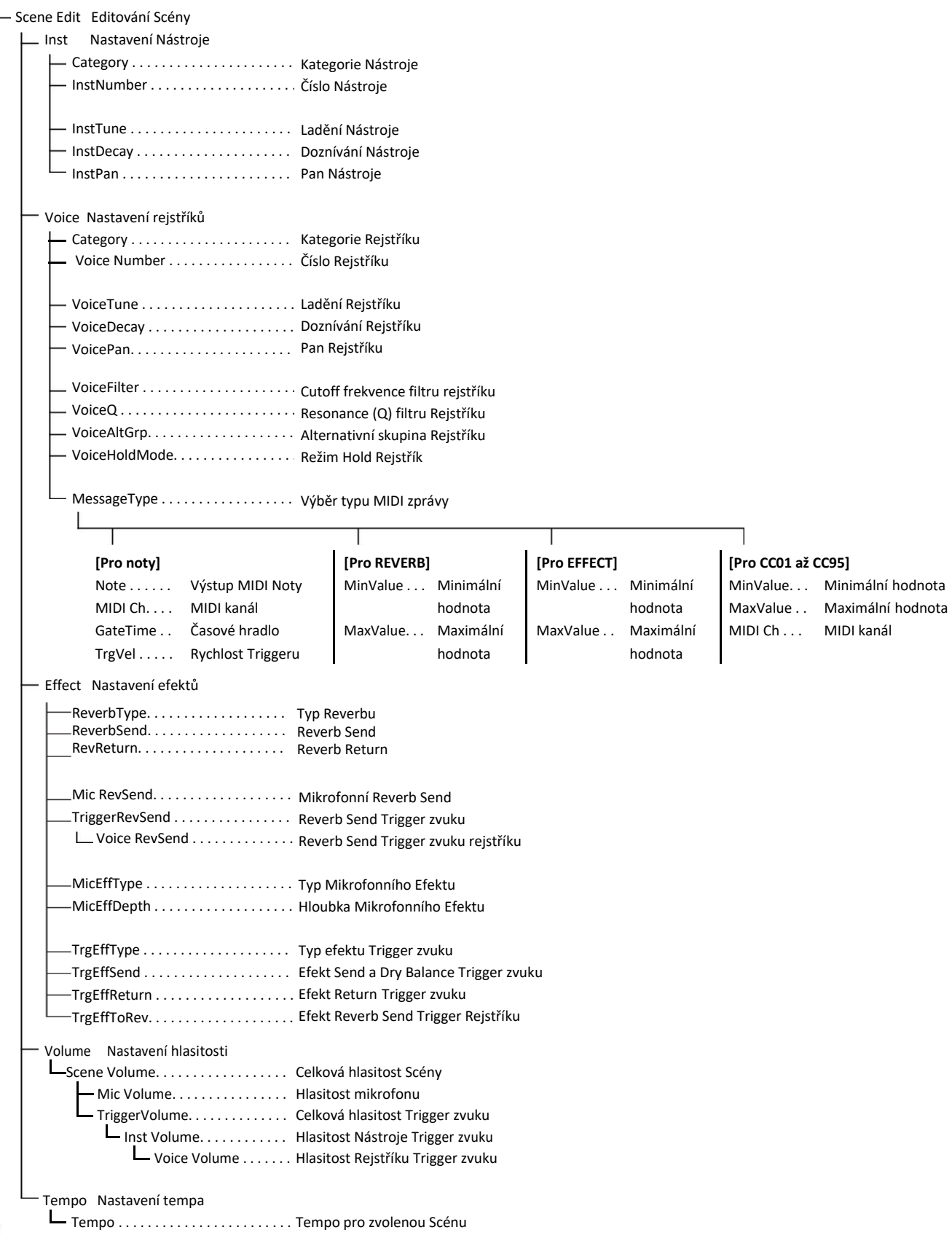

```
MENU
     Trigger
         Input Mode Nastavení režimu vstupu
              Trg1/Trg2 . . . . . . . . . . . . . . . . Trigger 1/Trigger 2 režim vstupu
            Trg3/Trg4 . . . . . . . . . . . . . . . . Trigger 3/Trigger 4 režim vstupu
           Curve Nastavení křivky
           Velocity Curve. . . . . . . . . . . . Rychlostní křivka
          Pad Type Nastavení typu padu
           PadType . . . . . . . . . . . . . . . . Výběr typu padu
                     Gain . esílení
                     Sensitivity . . . . . . . . . . . . Citlivost
Citlivost
                     RejectTime . . . . . . . . . . . Čas odmítnutí
Čas odmítnutí
                     MinLevel . . . . . . . . . . . . . Minimální úroveň
Minimální úroveň
                     MaxLevel . . . . . . . . . . . . . Maximální úroveň
Maximální úroveň
                     MinVelocity . Minimální rychlost
                     MaxVelocity . . . . . . . . . Maximální rychlost
                     WaitTime . . . . . . . . . . . . . Čas čekání
Čas čekání
                     RimGain . Zesílení ráfku
                     H/R Balance . . . . . . . . . . . H/R vyvážení
H/R vyvážení
          Crosstalk Ochrana proti přeslechům
              All Reject Lvl . . . . . . . . . . . . . . Úroveň odmítnutí všeho
                Reject Lvl . . . . . . . . . . . . . . . . Úroveň odmítnutí (Zdrojový pad)
          Výběr nastavení
                FootSwSelect . Výběr nožního přepínače<br>eral — Nastavení obecných nástrojů<br>SceneKnob . . . . . . . . . . . . . . . Ovladač Scene
      Utility
         General Nastavení obecných nástrojů
              SceneKnob . . . . . . . . . . . . . . . Ovladač Scene
                AutoPowerOff . matické vypínání
                LCD Contrast . . . . . . . . . . . . . . LCD kontrast
LCD ClickOutput . . . . . . . . . . . . . . . Cíl výstupu kliku
Cíl výstupu kliku
                ClickCountOff . . . . . . . . . . . . . Odpočítávání kliku
Odpočítávání kliku
                Volume .externího zařízení
                MicNoiseGate . . . . . . . . . . . . Šumová brána mikrofonu
                AudioOutGain . Audio výstupu
                AudioMix . . . . . . . . . . . . . . . . Audio Mix
Audio Mix
                USB TO HOST[USB TO HOST]
                MIDI LocalCtrl . . . . . . . . . . . . . MIDI Lokální ovládání
MIDI Lokální ovládání
                AuxInVolume. . . . . . . . . . . . . . [AUX IN] Volume
[AUX IN] Volume
                USB Volume . . . . . . . . . . . . . .Hlasitost přehrávání USB Audio nebo Rekordéru
Hlasitost přehrávání USB Audio nebo Rekordéru
                ClickVolume . . . . . . . . . . . . . . Hlasitost kliku
          PadFunction Nastavení funkcí padu
                PadFunction . . . . . . . . . . . . . . Funkce padu
                BypassSw . . . . . . . . . . . . . . . . .Přepínač Bypass
Přepínač Bypass
          Phones EQ Nastavení sluchátkového ekvalizéru
                EQ LowGain . . . . . . . . . . . . . . Zesílení EQ basů
Zesílení EQ basů
                EQ HighGain. . . . . . . . . . . . . . Zesílení EQ výšek
Zesílení EQ výšek
```
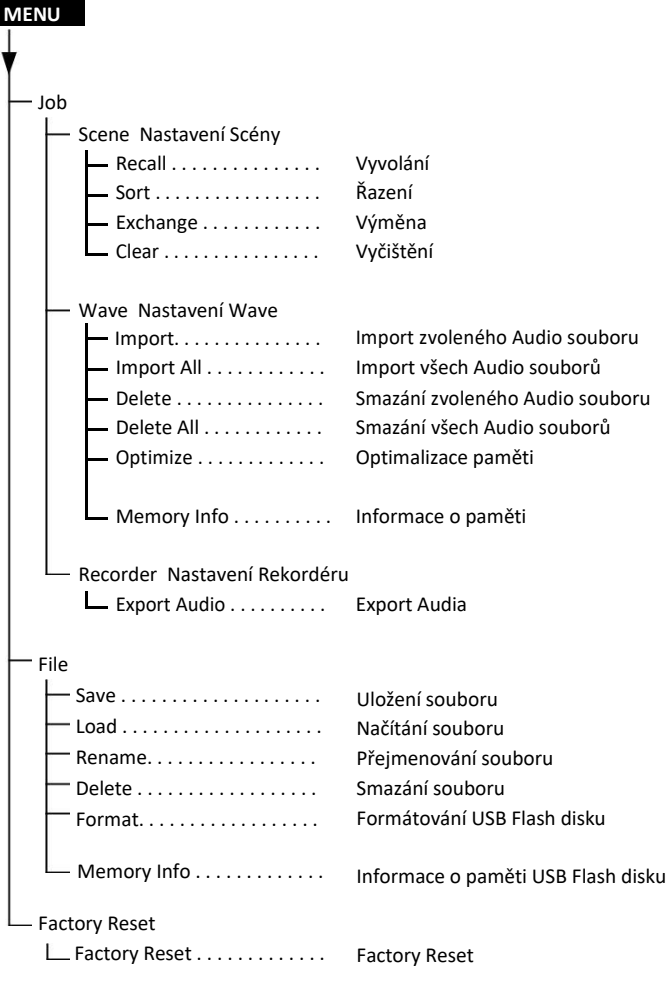

# <span id="page-10-0"></span>Popis parametrů

# Editování Scény

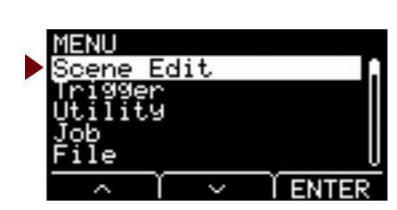

**Tato kapitola vysvětluje nastavení "Scene Edit" v menu.**

**Reverb, Efekty (pro mikrofonní zvuk) a Trigger zvuky pro Scény lze upravit podle vašich požadavků. Trigger zvuky mají své vlastní dostupné Efekty. Také je zde mnoho různých nastavení pro jednotlivé Trigger vstupy nebo zdroje Trigger vstupu.**

#### **Poznámka**

Po úpravě Scény, ji uložte (Store) jako Uživatelskou Scénu (viz EAD 10 Uživatelský manuál). Data upravené Scény budou ztracena, pokud zvolíte jinou Scénu, aniž uložíte tato nastavení.

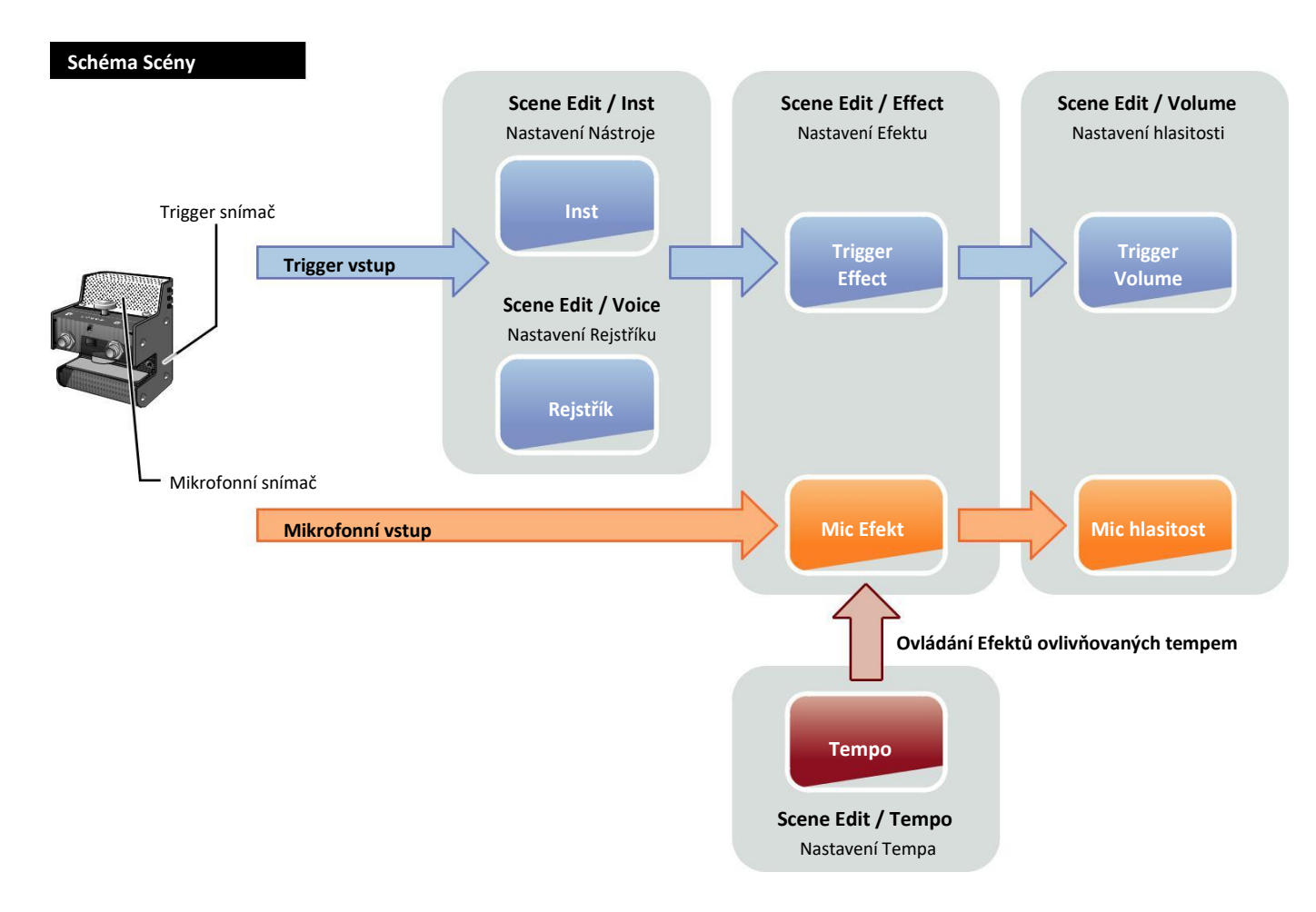

Tempo

#### <span id="page-11-0"></span>**Scene Edit**

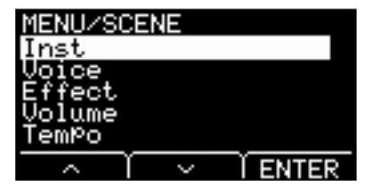

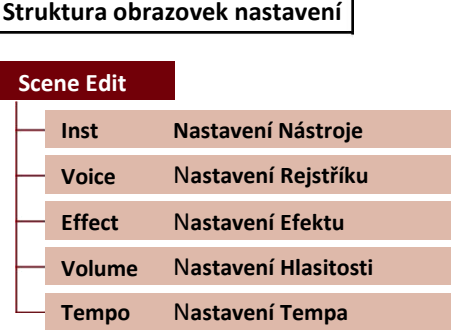

# **Scene Edit / Inst Nastavení Nástroje**

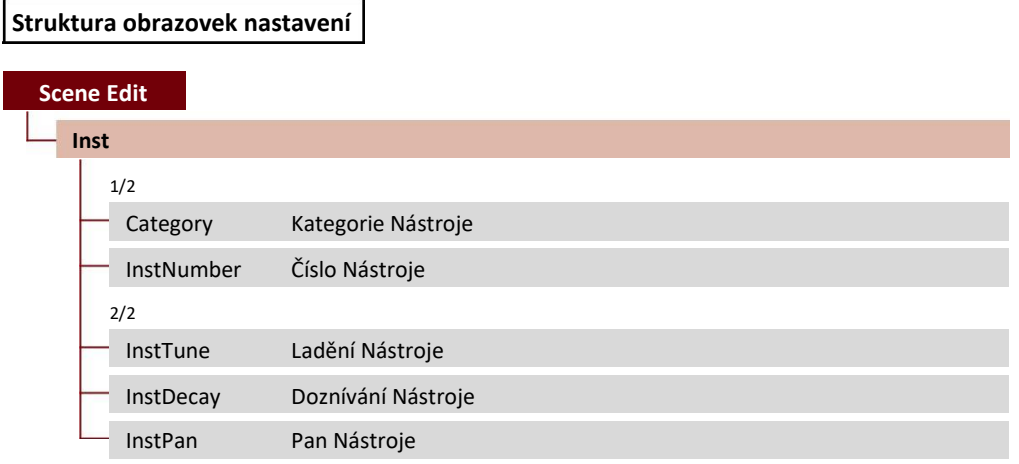

### **Scene Edit / Inst 1/2**

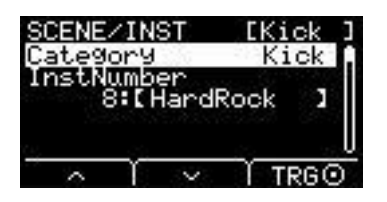

### **Category: Kategorie Nástroje**

Nastavuje kategorii Nástroje pro jednotlivé Trigger vstupy. Nástroje lze také zvolit stiskem tlačítka "TRG" ([F3]) na obrazovce Scene.

**Nastavení** Viz dokument Seznam dat.

## **InstNumber: Číslo Nástroje**

Nastavuje číslo Nástroje pro jednotlivé Trigger vstupy. Nástroje lze také zvolit stiskem tlačítka "TRG" ([F3]) na obrazovce Scene.

**Nastavení** Viz dokument Seznam dat.

**[Scene Edit](#page-10-0)**

Tempo

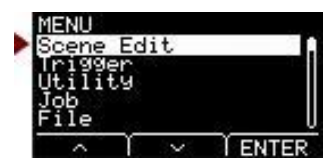

# <span id="page-12-0"></span>**Scene Edit / Inst 2/2**

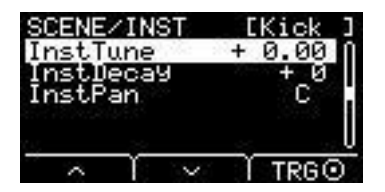

# **InstTune: Ladění Nástroje**

Parametr upravuje ladění jednotlivých Trigger vstupů v jednotkách po 25 centech. 0.01 Hz odpovídá 1 centu.

**Nastavení** -12.00 až +0.00 až +12.00

#### **Poznámka**

"Cent" je jednotka ladění definovaná jako jedna setina půltónu. (100 centů = 1 půltón)

### **InstDecay: Nástroje Decay**

Nastavuje doznívání (čas, který uplyne, než zvuk zcela utichne) pro Nástroje přiřazené jednotlivým Trigger vstupům. Kladné hodnoty vytvářejí jiskřivější zvuk.

**Nastavení** -10 až +0 až +10

### **InstPan: Pan Nástroje**

Nastavuje pozici ve stereo poli (pan) jednotlivých Trigger vstupů.

**Nastavení** L64 až C až R63

**[Scene Edit](#page-10-0)**

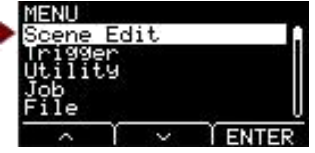

# <span id="page-13-0"></span>**Scene Edit / Voice Rejstřík nastavení**

### **Struktura obrazovek nastavení**

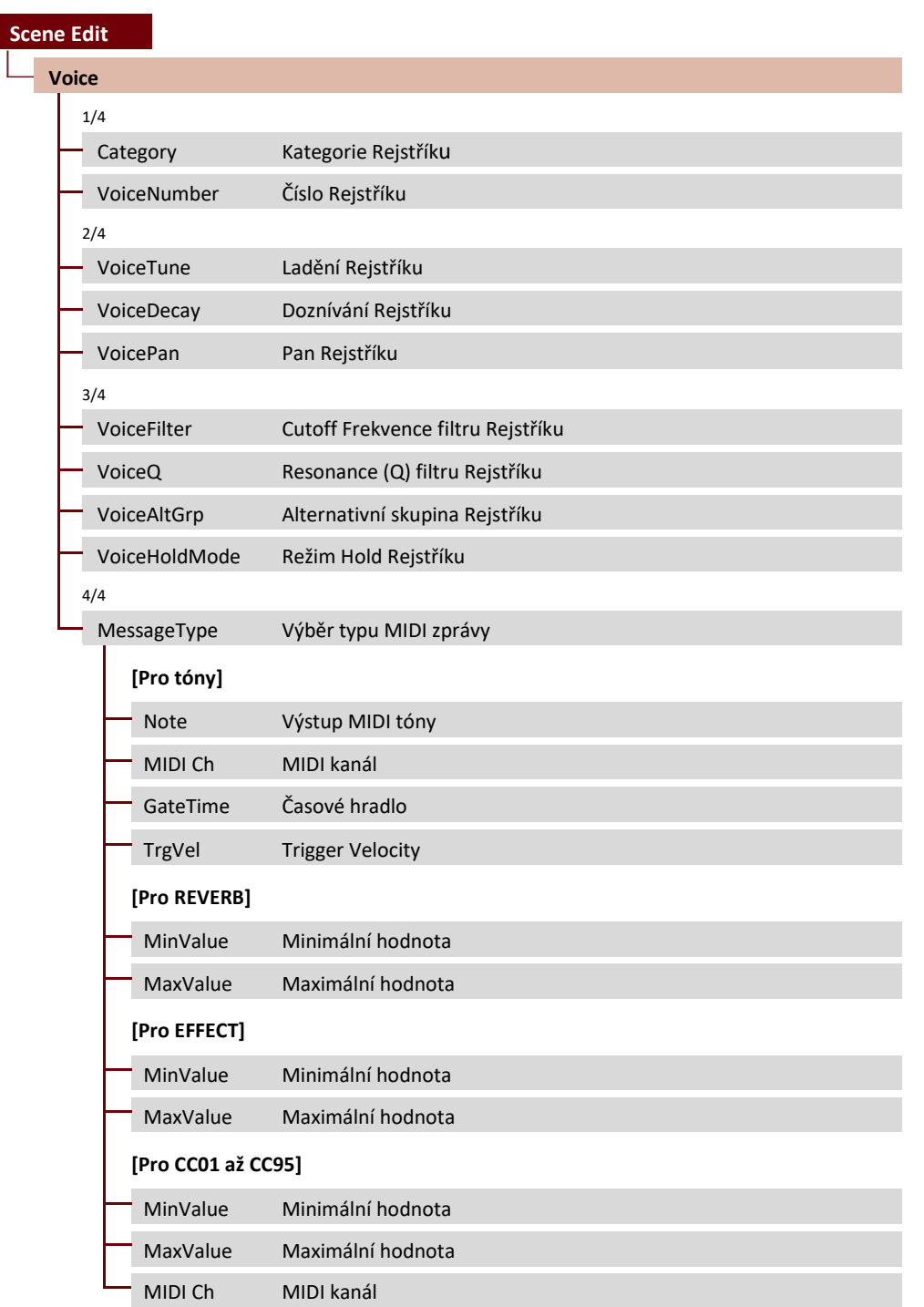

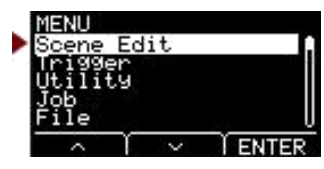

### <span id="page-14-0"></span>**Scene Edit / Voice 1/4**

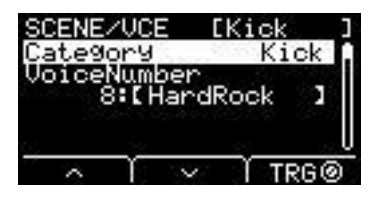

## **Category: Kategorie Rejstříku**

Nastavuje Kategorii Rejstříku pro jednotlivé Trigger vstupy.

**nastavení** Viz dokument Seznam dat.

## **VoiceNumber: Číslo Rejstříku**

Nastavuje číslo Rejstříku pro jednotlivé Trigger vstupy.

**nastavení** Viz dokument Seznam dat.

### **Scene Edit / Voice 2/4**

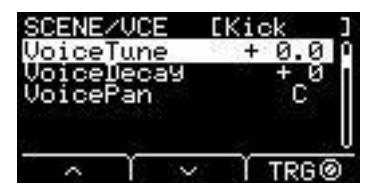

## **VoiceTune: Ladění Rejstříku**

Nastavuje ladění Rejstříku přiřazenému jednotlivým zdrojům Trigger vstupu. 0.1 Hz odpovídá 10 centům.

**Nastavení** -24.0 až +0.0 až +24.0

#### **Poznámka**

"Cent" je jednotka ladění definovaná jako jedna setina půltónu. (100 centů = 1 půltón)

### **VoiceDecay: Doznívání Rejstříku**

Nastavuje doznívání (čas, který uplyne, než zvuk zcela utichne) pro Rejstříky přiřazené jednotlivým Trigger vstupům. Kladné hodnoty vytvářejí jiskřivější zvuk.

**Nastavení** -64 až +0 až +63

### **VoicePan: Pan Rejstříku**

Nastavuje stereo pan jednotlivých zdrojů Trigger vstupu.

**Nastavení** L64 až C až R63

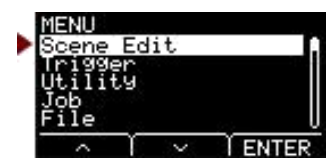

## <span id="page-15-0"></span>**Scene Edit / Voice 3/4**

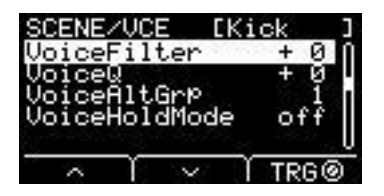

### **VoiceFilter: Cutoff Frequency filtru Rejstříku**

Nastavuje cutoff frekvenci filtru Rejstříku přiřazeného jednotlivým zdrojům Trigger vstupu. Negativní hodnoty vytvářejí temnější zvuk, zatímco kladné hodnoty vytvářejí jasnější zvuk.

**nastavení** -64 až +0 až +63

### **VoiceQ: Resonance (Q) filtru Rejstříku**

Nastavuje Q (Filter Resonance) for the Rejstřík přiřazeného jednotlivým zdrojům Trigger vstupu. Zvyšuje signál blízko Cutoff frekvence filtru čím dodává zvláštní charakter zvuku.

**nastavení** -64 až +0 až +63

## **VoiceAltGrp: Alternativní skupina Rejstříku**

Nastavuje Alternativní skupinu zvuků, které budou vytvářeny pro jednotlivé zdroje Trigger vstupu.

Alternativní skupina je sada Rejstříků, které nechcete vytvářet současně, jako jsou zvuky zavřené a otevřené hi-hat. Když je triggerován Rejstřík, zatímco jiný Rejstřík ze stejné alternativní skupiny je již přehráván, je první Rejstřík ztišen a je vytvářen pouze zvuk druhého Rejstříku.

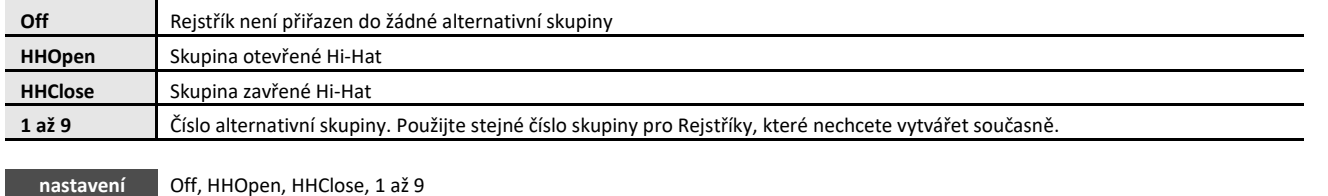

**Poznámka**

Skupiny "HHOpen" a "HHClose" pracují podle následujících pravidel.

• Když je triggerován Rejstřík ze skupiny "HHOpen", další Rejstříky ze skupin "HHOpen" nebo "HHClose" jsou ztišeny.

• Když je triggerován Rejstřík ze skupiny "HHClose, všechny další Rejstříky ze skupiny "HHOpen" jsou ztišeny.

# **VoiceHoldMode: Režim Hold Rejstříku**

Nastavuje režim Hold pro Rejstřík vytvářený jednotlivými zdroji Trigger vstupu.

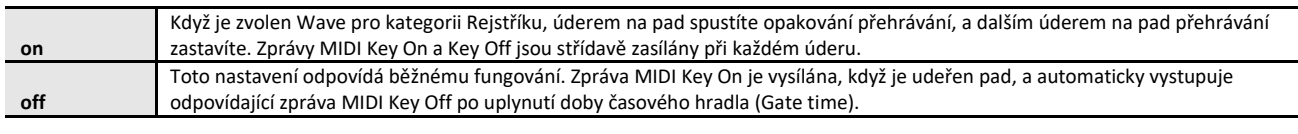

**nastavení** on, off

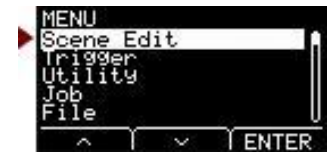

# **Scene Edit / Voice 4/4**

**Když je jako MessageType zvoleno "note"**

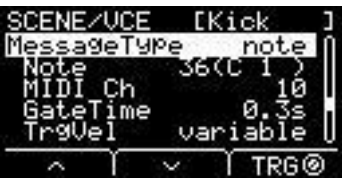

**Když je jako MessageType zvoleno "REVERB**

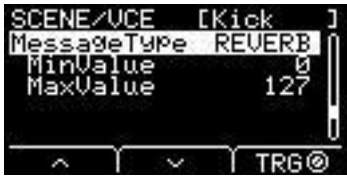

**Když je jako MessageType zvoleno "EFFECT"**

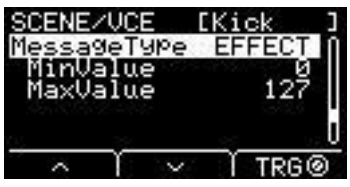

**Když je jako MessageType zvoleno "CC01" až "CC95"** 

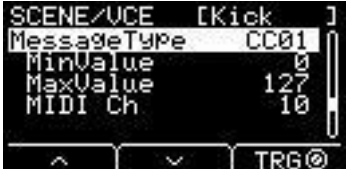

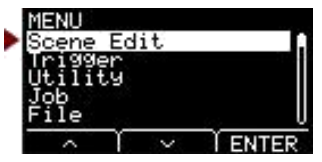

### <span id="page-17-0"></span>MessageType: Zvolte typ MIDI zprávy

Nastavuje typ MIDI zprávy, která bude vysílána při úderu na pad.

#### **Poznámka**

Jakékoliv jiné nastavení než "note" nevytváří při úderu na pad zvuk.

#### **note**

Vysílá MIDI tóny. Použijte tento parametr pro nastavení pad na vytváření zvuku při úderu.

### Note: Výstup MIDI tónu

Nastavuje MIDI tón, který je zaslán zdrojem Trigger vstupu. Nastavte číslo MIDI tónu pro vysílání, kdykoliv je přijat Trigger signál z určeného zdroje Trigger vstupu. Nastavení je zobrazeno jako "Note number/Note name (Číslo tónu/název tónu)".

### MIDI Ch: MIDI kanál

Nastavte, který MIDI kanál je použit pro vysílání MIDI zpráv pro spuštění zdroje Trigger vstupu.

### GateTime: Časové hradlo

Nastavuje časové hradlo (Gate time) (čas, který uplyne mezi výstupem zpráv MIDI Key On a Key Off) pro Trigger vstup pro jednotlivé zdroje Trigger vstupu.

### TrgVel: Trigger Velocity

Nastavuje hodnotu rychlosti (velocity) MIDI signálu, který je vysílán kdykoliv je přijat Trigger vstup ze zdrojů Trigger vstupu.

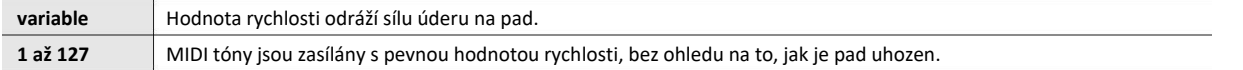

#### **REVERB**

Ovládá množství Reverbu (knob) podle toho, jak je sešlápnut pedál nebo jak tvrdě je pad uhozen. Nedochází k vytváření žádného zvuku, i když je pad uhozen.

### MinValue: Minimální hodnota

Nastavuje množství (minimum) Reverbu aplikovaného při uvolnění pedálu nebo při lehkém úderu na pad.

### MaxValue: Maximální hodnota

Nastavuje množství (maximum) Reverbu aplikovaného při úplném sešlápnutí pedálu nebo při silném úderu na pad.

#### <span id="page-18-0"></span>**Scene Edit**

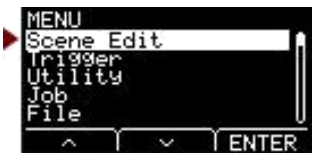

#### **EFFECT**

Ovládá množství Efektu (knob) podle toho, jak je sešlápnut pedál nebo jak tvrdě je pad uhozen. Nedochází k vytváření žádného zvuku, i když je pad uhozen.

### MinValue: Minimální hodnota

Nastavuje množství (minimum) Efektu aplikovaného při uvolnění pedálu nebo při lehkém úderu na pad.

### MaxValue: Maximální hodnota

Nastavuje množství (maximum) Efektu aplikovaného při úplném sešlápnutí pedálu nebo při silném úderu na pad.

#### **CC01 až CC95**

Vysílá zprávu Control Change podle toho, jak je sešlápnut pedál nebo jak tvrdě je pad uhozen. Nedochází k vytváření žádného zvuku, i když je pad uhozen.

### MinValue: Minimum Value

Nastavuje množství použité při uvolnění pedálu nebo při lehkém úderu na pad.

### MaxValue: Maximum Value

Nastavuje množství použité při úplném sešlápnutí pedálu nebo při silném úderu na pad

### MIDI Ch: MIDI Channel

Nastavuje MIDI kanál pro vysílání určitých MIDI zpráv.

**nastavení** Note (MIDI Note Output): 0 až 127 / C-2 až G8 (číslo tónu/ název tón) MIDI Ch (MIDI Channel): 1 až 16 GateTime (Gate Time): 0.0s až 9.9s TrgVel (Trigger Velocity): variable, 1 až 127 MinValue (Minimum Value): 0 až 127 MaxValue (Maximum Value): 0 až 127

# <span id="page-19-0"></span>**Scene Edit / Effect Nastavení Efektu**

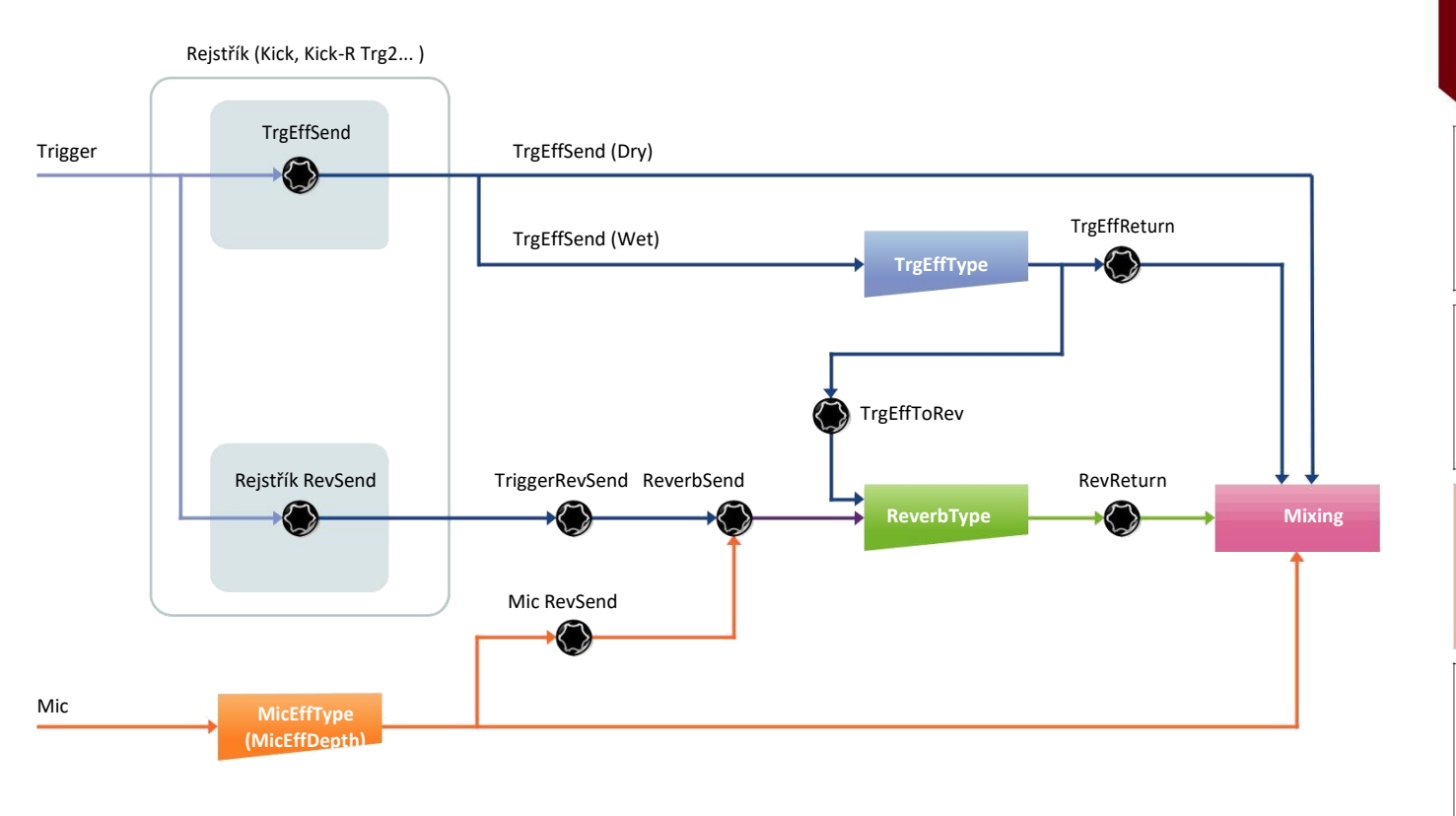

### **Struktura obrazovek nastavení**

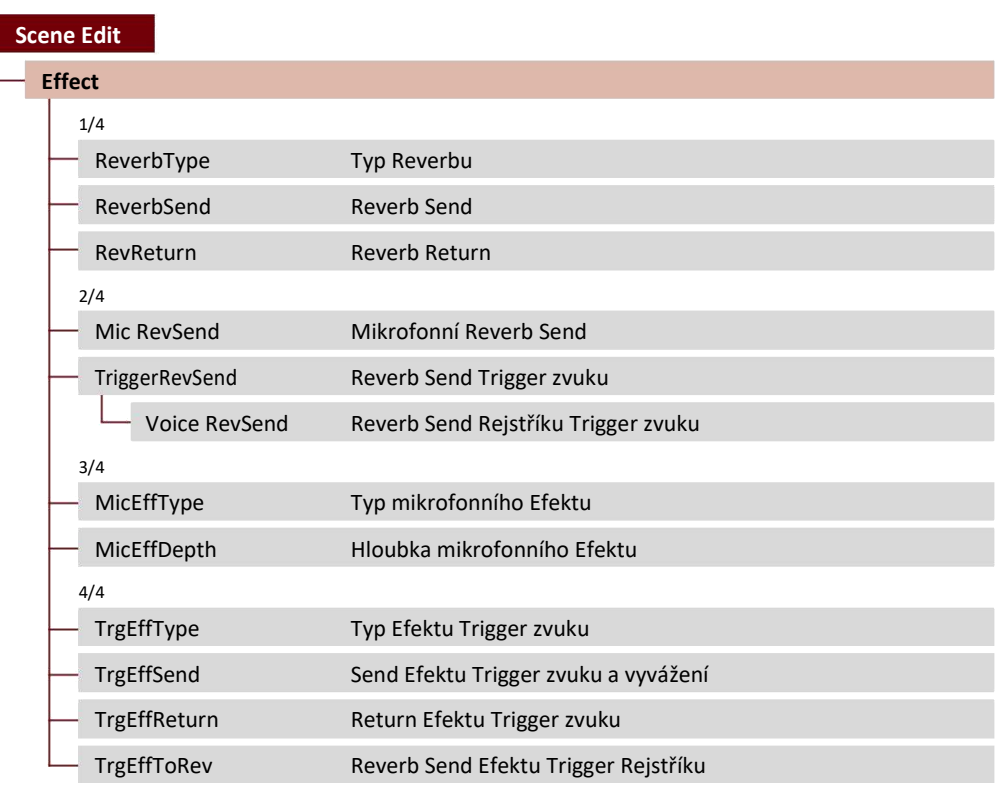

[Inst](#page-11-0)

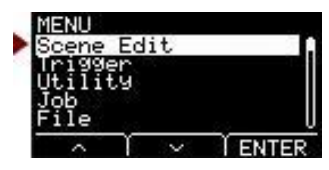

# <span id="page-20-0"></span>**Scene Edit / Effect 1/4**

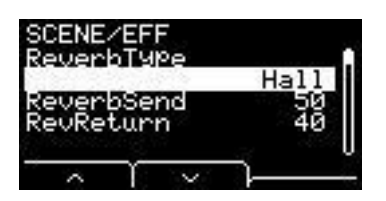

### ReverbType: Typ Reverbu

Volí typ Reverbu.

Typ Reverbu lze také zvolit stiskem tlačítka "REV" ([F1]) na obrazovce Scene.

**nastavení** Viz dokument Seznam dat.

### ReverbSend: Reverb Send

Nastavuje, kolik zvuku je vysíláno do efektu Reverb (Send Level). Mění úrovně Reverb Send jak pro mikrofonní zvuk, tak i pro Trigger zvuk (Interní Rejstřík).

Můžete jemně upravit hodnotu ovládanou pomocí ovladače [REVERB].

### RevReturn: Reverb Return

Nastavuje, kolik zvuku je vraceno z Return efektu (Return Level).

**nastavení** 0 až 127

## **Scene Edit / Effect 2/4**

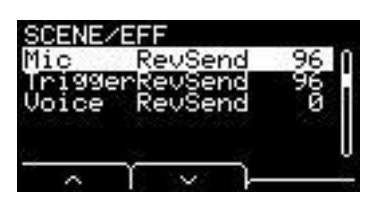

### Mic RevSend: Mic Reverb Send

Nastavuje, kolik mikrofonního zvuku (po aplikování Efektů na mikrofonní zvuk) je vysíláno do efektu Reverb.

### TriggerRevSend: Trigger zvuk Reverb Send

Nastavuje, kolik mikrofonního zvuku je vysíláno z celkového množství zvuku Trigger Reverb efektu (Send Level).

### Rejstřík RevSend: Trigger zvuk Rejstřík Reverb Send

Nastavuje, kolik Rejstříku pro jednotlivé Trigger vstupy je vysíláno (send level) do Reverbu.

**nastavení** 0 až 127

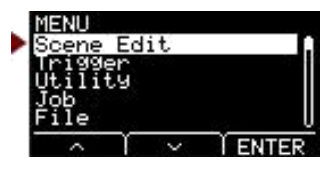

## <span id="page-21-0"></span>**Scene Edit / Effect 3/4**

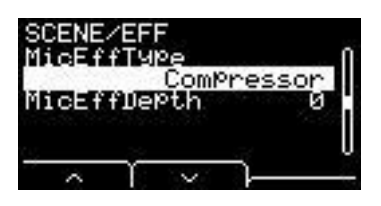

### MicEffType: Typ mikrofonního Efektu

Volí typ Efektu, který je aplikován na mikrofonní zvuk. Typ mikrofonního Efektu lze také zvolit stiskem tlačítka "EFF" ([F2]) na obrazovce Scene.

**nastavení** Viz dokument Seznam dat.

## MicEffDepth: Mic Effect Depth

Nastavuje hloubku Efektu, který bude aplikován na mikrofonní zvuk. Můžete jemně upravit hodnotu ovládanou pomocí ovladače [EFFECT].

**nastavení** 0 až 127

### **Scene Edit / Effect 4/4**

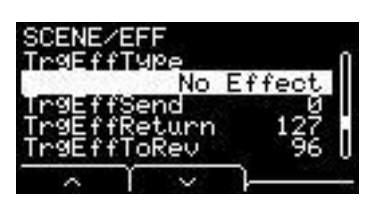

### TrgEffType: Typ Efektu Trigger zvuku

Nastavuje typ Efektu, který bude aplikován na Trigger zvuk.

**nastavení** Viz dokument Seznam dat.

# TrgEffSend: Trigger zvuk Effect Send and Dry Balance

Určuje vyvážení mezi Trigger zvukem, který bude vysílán do Efektů (Send Level) a Trigger zvuku, který nebude vysílán do Efektů (Dry Level).

## TrgEffReturn: Return Efektu Trigger zvuku

Nastavuje úroveň aplikovaného Efektu na Trigger zvuk, který se vrací do Reverb efektu.

## TrgEffToRev: Reverb Send Efektu Trigger Rejstříku

Nastavuje Send Level z Efektu aplikovaného na Trigger zvuk z Reverb efektu.

**nastavení** 0 až 127

# <span id="page-22-0"></span>**Scene Edit / Volume Nastavení hlasitosti**

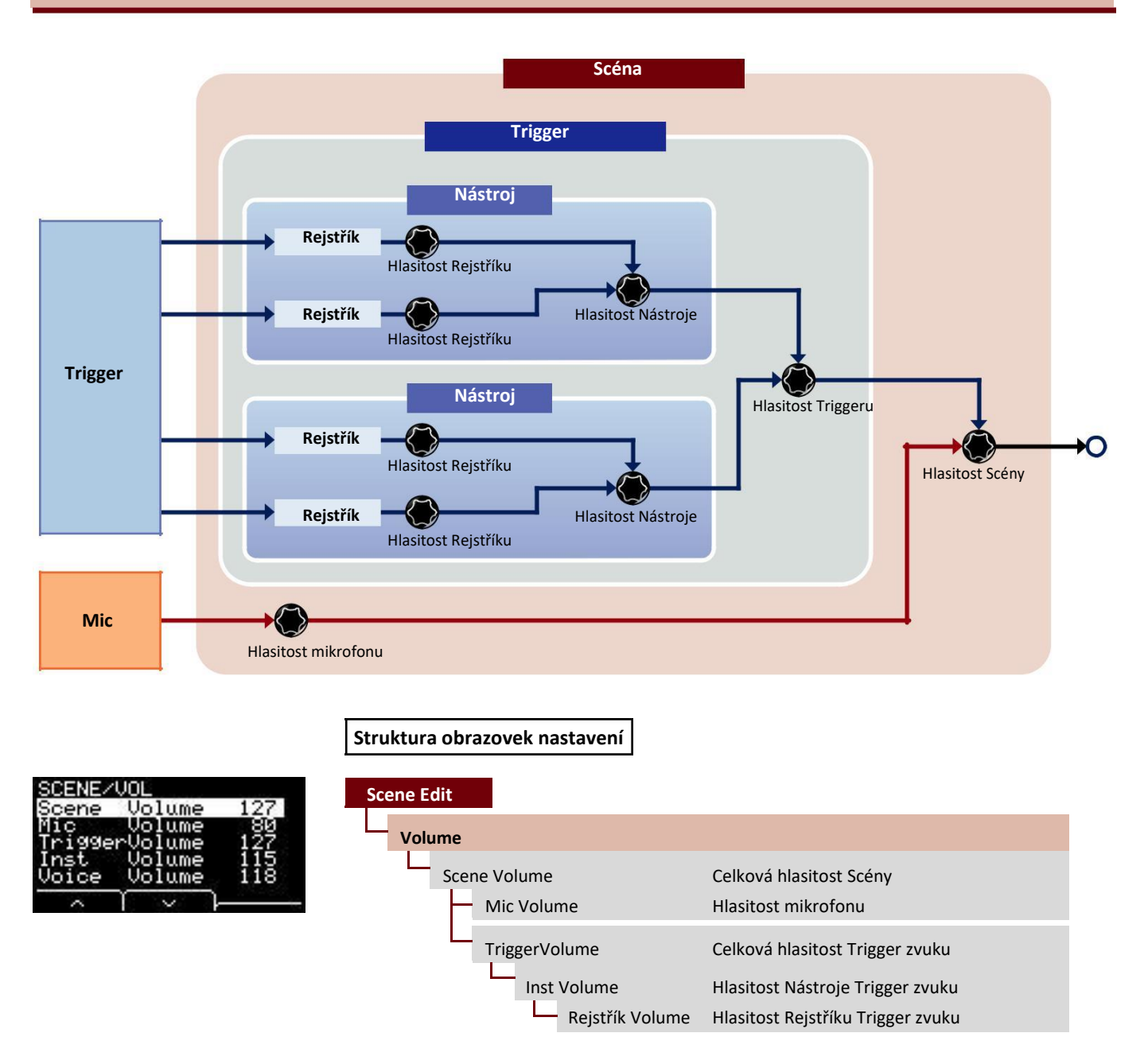

### Scene Volume: Celková hlasitost Scény

Nastavuje celkovou hlasitost Scény. Upravuje vyvážení mezi Scénami.

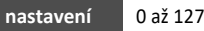

### Mic Volume: Hlasitost mikrofonu

Nastavuje hlasitost mikrofonu (poté, co byl na zvuk mikrofonu aplikován efekt). Upravuje vyvážení mezi zvukem mikrofonu a Trigger zvukem ve stejné Scéně.

**nastavení** 0 až 127

[Effect](#page-19-0)

Tempo

Volume

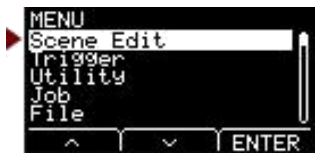

<span id="page-23-0"></span>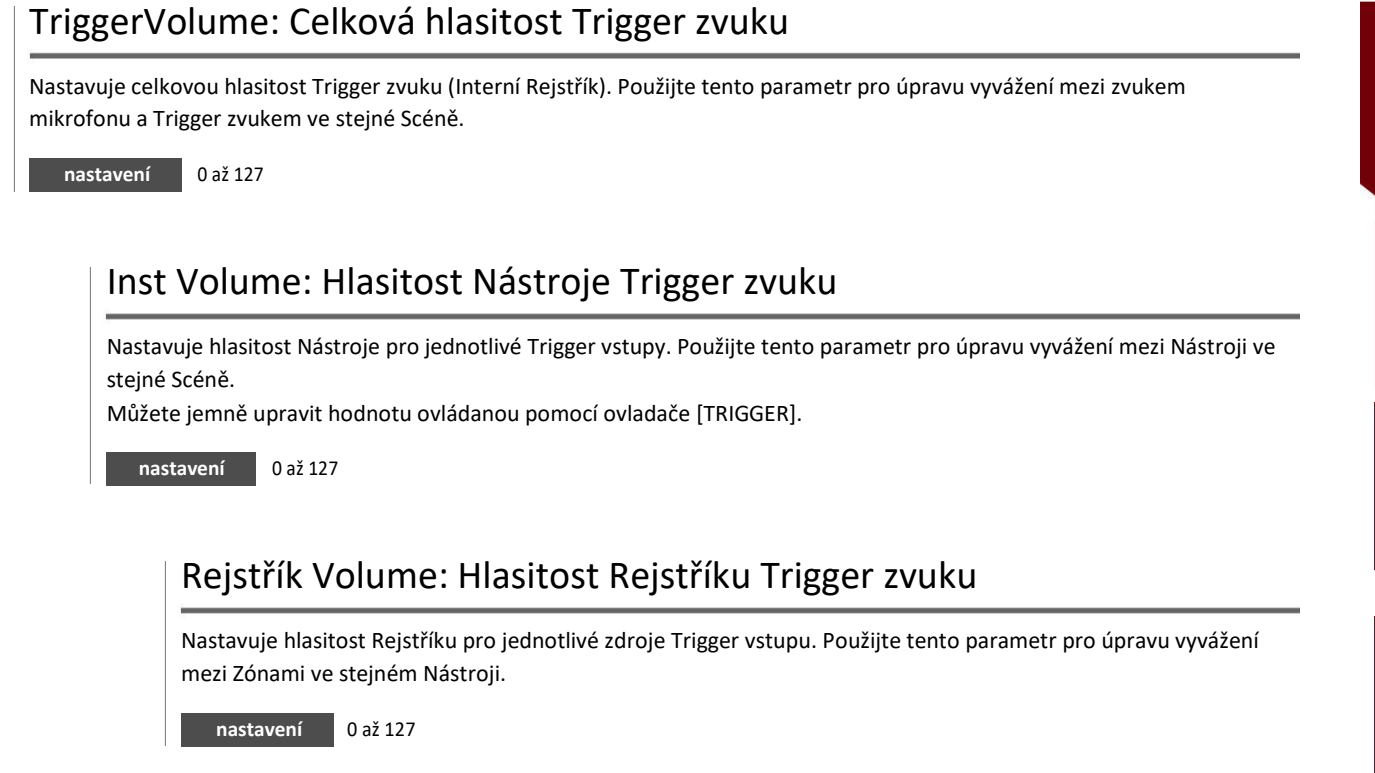

# **Scene Edit / Tempo Tempo nastavení**

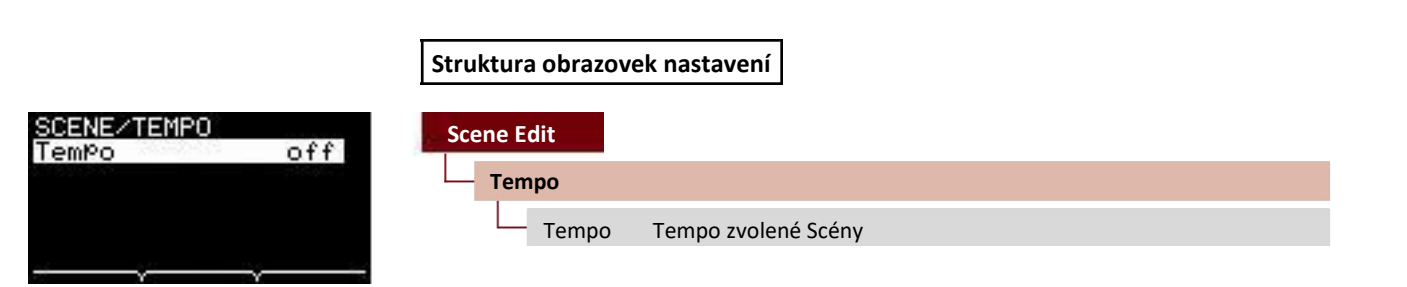

## Tempo: Tempo zvolené Scény

Nastavuje tempo metronomu pro zvolenou Scénu. Když je nastaveno na "off", tempo zůstává stejné, i když přepínáte Scény. Pro jiné nastavení než "off", je tempo zobrazeno na horním okraji obrazovky Scene.

Nastavení tempa Scény je jednodušší s použitím metronomu, pro kontrolu tempa při živém vystupování nebo při použití efektů synchronizovaných podle tempa.

**nastavení** off, 30 až 300

# <span id="page-24-0"></span>Trigger

**Tato kapitola vysvětluje "Trigger" nastavení v menu. V závislosti na tom, který pad jste připojili, jsou během vaší hry generovány různé Trigger signály při úderu na pad. "Trigger" nastavení umožňují optimalizovat Trigger signály pro jednotlivé pady pro procesování Hlavní jednotkou. Nastavení jsou uložena i po vypnutí nástroje.**

**Po připojení zvolte odpovídající typ padu.**

**Když připojíte pad ke konektorům [❶KICK/❷] a [❸SNARE/❹], ujistěte se, že přepnete režim vstupu.**

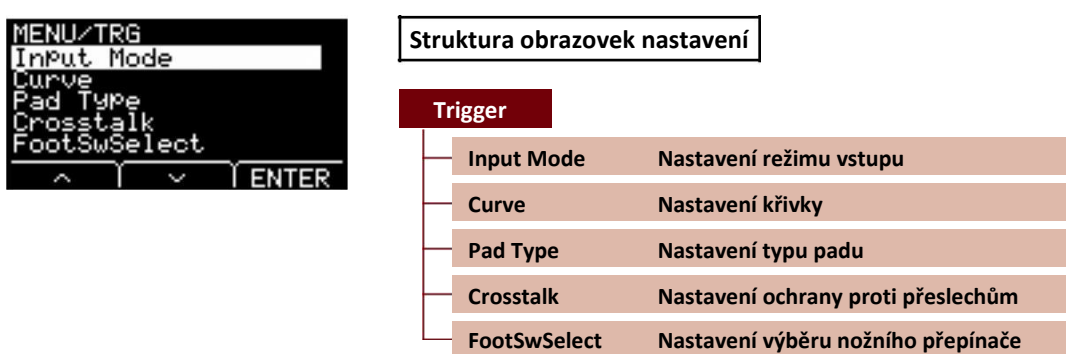

# **Trigger/Input Mode [Nastavení](#page-24-0) režimu vstupu**

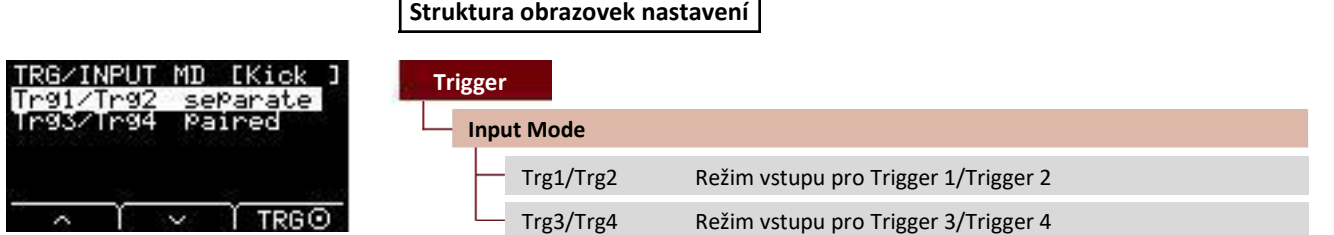

Nastavuje, jak jsou použity vstupní konektory mono (× 2). Zvolte "paired", když používáte bicí trigger (DT50S) nebo podobné zařízení.

# Trg1/ Trg2: Režim vstupu pro Trigger 1/Trigger 2

Nastavuje Trigger vstupy **❶**KICK a **❷** konektoru [❶KICK/❷] pro použití jako páru nebo pro jednotlivé použití.

# Trg3/Trg4: Režim vstupu pro Trigger 3/Trigger 4

Určuje, zda jsou Trigger vstupy **❸**SNARE a **❹** konektoru [❸SNARE/❹] použity jako pár nebo jako jednotlivé.

**nastavení** paired, separate

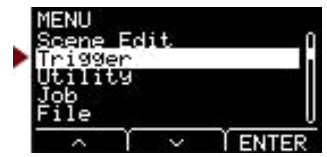

# <span id="page-25-0"></span>**Trigger/Curve Nastavení křivky**

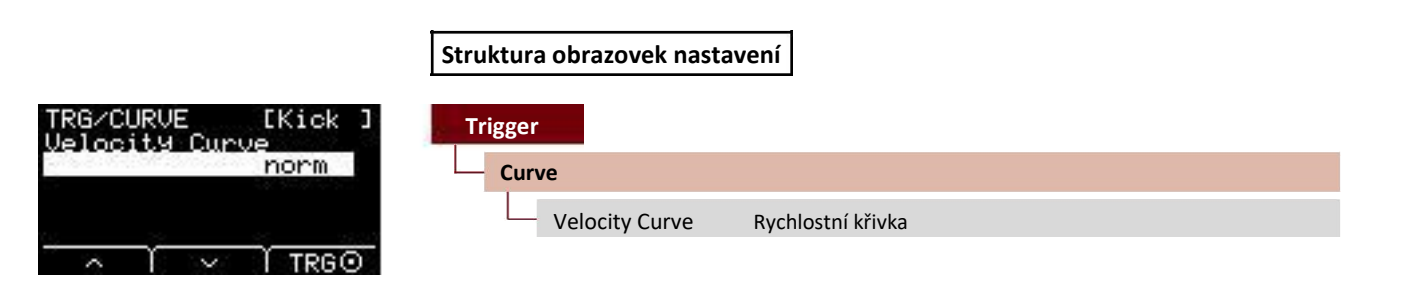

### Velocity Curve: Rychlostní křivka

Volí rychlostní křivku zvoleného padu. Rychlostní křivka určuje, jak rychlost (nebo síla) zvuku, je ovlivněna silou úderu na pad.

nastavení **bud2, loud1, norm, hard1, hard2, Fix1 až Fix5**, Spl11 až Spl15, Spl21 až Spl25, ofs1 až ofs5

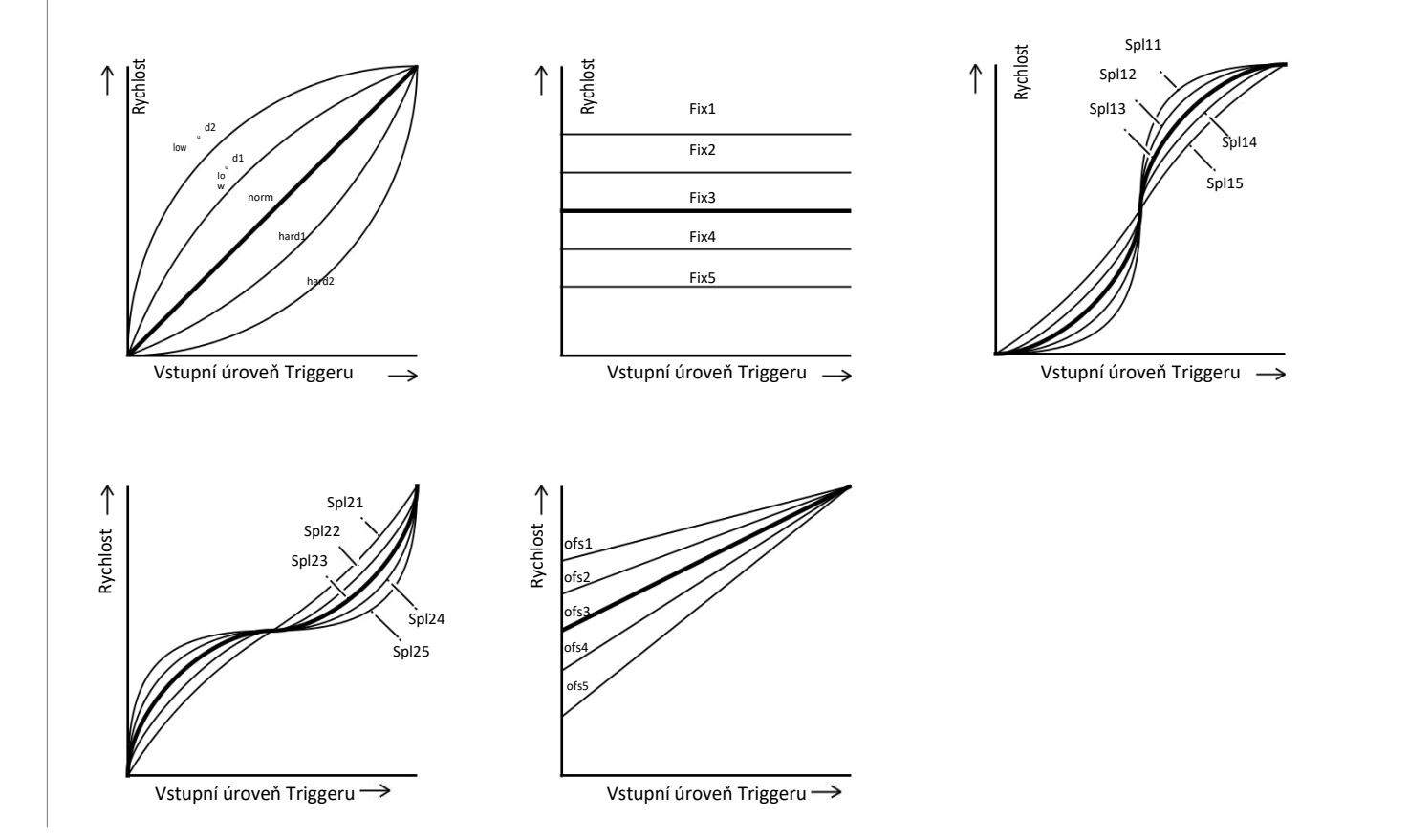

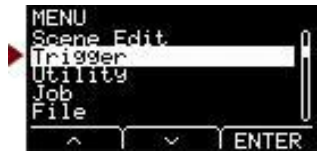

# <span id="page-26-0"></span>**Trigger/Pad Type Nastavení typu padu**

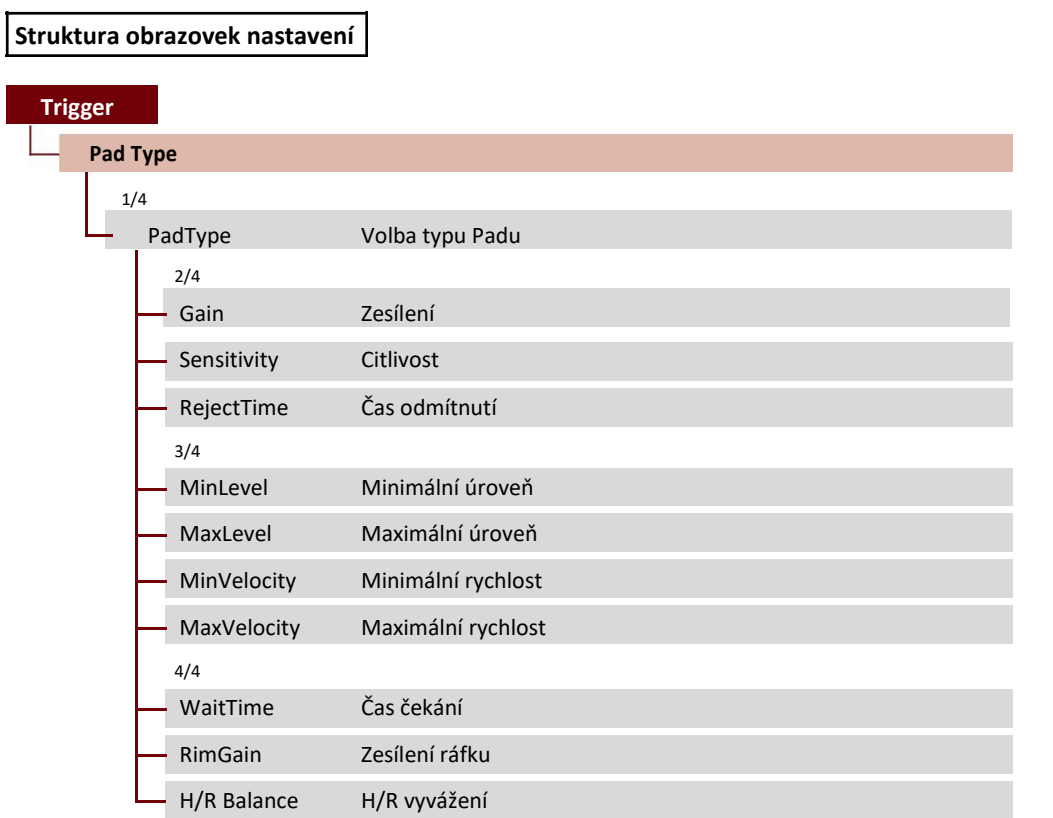

Volbou typu padu dojde ke změně nastavení od Zesílení až po H/R vyvážení.

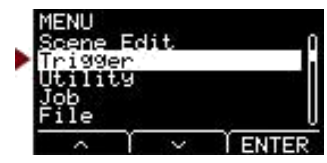

## <span id="page-27-0"></span>**Trigger/Pad Type 1/4**

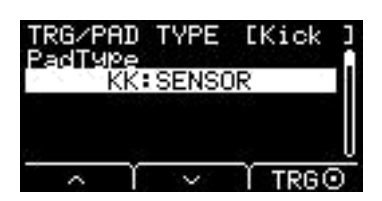

### PadType: Volba typu padu

Nastavuje typ Padu.

### **[Tipy] Co je typ padu?**

Abyste zajistili, že dosáhnete nejlepšího zvuku z každého jednotlivého padu, připravili jsme kompletní sadu optimalizovaných trigger parametrů (tj., různé hodnoty vztažené na vstupní signály padu a podobně), a jsou také odpovídajícím způsobem pojmenovány. Tyto skupiny parametrů jsou označovány jako "typy padů". Protože je mnoho různých typů padů, jako jsou basové, snare, tomy, činely a bicí triggery, také charakteristiky padů se velmi liší. EAD 10 je vybaven přednastavenými typy padů s různými jednotlivými sadami vlastností, což umožňuje využití jejich maximálního potenciálu.

#### **nastavení** OFF: --

- KK: SENSOR, KP125W/125, KP100, KP65, KU100
- SN: XP120/100, XP80, XP70, TP120SD/100, TP70S/70, TP65S/65
- TM: XP120/100, XP80, XP70, TP120SD/100, TP70S/70, TP65S/65
- CY: PCY155, PCY135, PCY100, PCY90, PCY65S/65
- DT: 50S SN, 50S tomH, 50S tomL, 50K, 10/20SN, 10/20tomH, 10/20tomL, 10/20kick

### **Trigger/Pad Type 2/4**

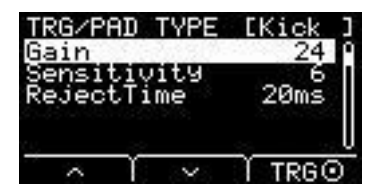

### Gain: Zesílení

Nastavuje zisk (zesílení) vstupního signálu při úderu na pad zvolený v nastavení Pad Type (typ padu).

**nastavení** 1 až 127

#### **Poznámka**

U vysokých nastavení budou všechny signály nad určitou úroveň zesíleny na stejnou úroveň (tj., na maximální úroveň). To znamená, že rozdíly mezi jemností a tvrdostí s jakou hrajete na pad, se mohou stírat. Naproti tomu u nízkých nastavení jsou rozdíly mezi jemností a tvrdostí ve výstupním Trigger signálu větší, což umožňuje expresivnější hru.

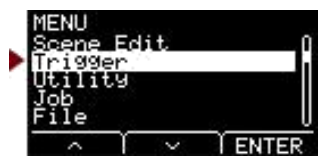

### <span id="page-28-0"></span>Sensitivity: Citlivost

Nastavuje citlivost pro lehké údery na pad.

**nastavení** 1 až 13

#### **Poznámka**

Použitím příliš nízkého nastavení může docházet k tomu, že při příliš nebo rychlém rollu nedojde k vytvoření signálu. Výsledkem použití příliš vysoké hodnoty nastavení mohou být přeslechy (crosstalk). Pokud musíte provádět úpravy, pokuste se je provést tak, aby vám neztěžovali hru.

### RejectTime: Čas odmítnutí

Trigger signály, které nastanou během zde nastavené doby, jsou považovány za dvojité a nebudou vytvářet žádný zvuk. Vyšší hodnoty rozšiřují čas, po který není žádný zvuk vytvářen.

**nastavení** 4ms až 500ms

#### **Poznámka**

V následujícím případu, dochází k vytvoření zvuku druhým vstupem, i když k němu došlo během času nastaveného pro odmítnutí.

• Když je úroveň Trigger signálu druhého úderu během času odmítnutí nejméně dvojnásobná oproti prvnímu úderu.

# **Trigger/Pad Type 3/4**

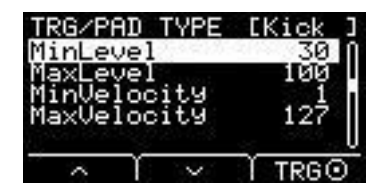

### MinLevel: Minimální úroveň

### MaxLevel: Maximální úroveň

Tyto parametry nastavují rozsah Trigger vstupních signálů, který převádí na hodnoty rychlosti od minima (%) po maximum (%). Trigger signály, které jsou pod touto minimální úrovní, žádný zvuk nevytvářejí. Naproti tomu Trigger signály nad touto maximální úrovní jsou nastaveny jako maximální, jak je vysvětleno níže.

**nastavení** Minimum level: 0 až 99 Maximum level: 1 až 100

### MinVelocity: Minimální rychlost

### MaxVelocity: Maximální rychlost

Tyto parametry nastavují minimální a maximální rychlosti odpovídající parametrů MinLevel / MaxLevel výše. Zvuk bude vytvářen v rozmezí těchto dvou rychlostí.

**nastavení** Minimum velocity: 0 až 126 Maximum velocity: 1 až 127

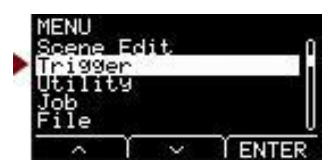

### <span id="page-29-0"></span>**Trigger/Pad Type 4/4**

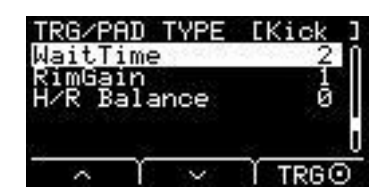

### WaitTime: Čas čekání

Tento parametr se používá pro nastavení času, po který cílový pad detekuje trigger signál. Nastavte tento parametr pro úpravu času, aby trigger signál byl detekován při jeho špičce a aby síla úderu na pad odpovídala hlasitosti vytvářeného zvuku.

**nastavení** 1 až 64 (msec)

### RimGain: Zesílení ráfku

Nastavuje úroveň zesílení ráfku pro dvou piezové pady jako je DT50S připojený ke dvěma mono vstupním konektorům. Tento parametr je efektivní pouze, když je režim vstupu nastaven na "paired".

**nastavení** 1 až 127

### H/R Balance: H/R vyvážení

Nastavuje vyvážení mezi blánou a ráfkem dvou piezového padu (H49 až H1, 0, R1 až R49). Pokud je vytvářen zvuk blány, když je udeřen ráfek, zvyšte hodnotu R, aby byl zvuk ráfku hlasitější. Pokud dochází k vytváření zvuk ráfku při úderu na blánu, stiskněte tlačítko [–] pro zvýšení hodnoty H, čímž zesílíte zvuk blány.

Tento parametr je efektivní pouze, když je režim vstupu nastaven na "paired".

**nastavení** H49 až H1, 0, R1 až R49

# **Trigger/Crosstalk Nastavení ochrany proti přeslechům**

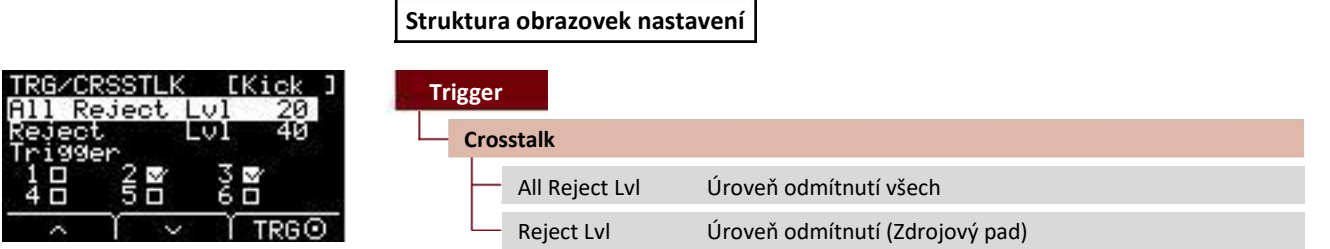

Termín "přeslech (crosstalk)" odpovídá výstupu trigger signálů z elektronických bicích padů (včetně akustických bicích s připojenými bicími triggery) jiných, než toho, který byl udeřen jako výsledek vibrací nebo interferencí mezi pady. Přeslechy jsou omezeny potlačováním zvuku Trigger signálu, který je nižší než určená hodnota.

# All Reject Lvl: Úroveň odmítnutí všech

Řeší přeslechy mezi padem, který je zobrazen v horním pravém rohu obrazovky a všemi ostatními pady. Zatímco vyšší hodnoty jsou lepší pro ochranu před přeslechy, mohou také ztěžovat vytváření ostatních zvuků současně.

**nastavení** Level: 0 až 99

## Reject Lvl: Úroveň odmítnutí (Zdrojový pad)

Řeší přeslechy mezi padem, který je zobrazen v horním pravém rohu obrazovky a všemi ostatními pady. Například v případě, kdy Trg2 chybně vytváří zvuk při úderu Trg1, nastavte Trg2 aby byl zobrazen v pravém horním rohu obrazovky, zaškrtněte Trg1, pak zvyšte hodnotu Reject Lvl.

Zatímco vyšší hodnoty jsou lepší pro ochranu před přeslechy, mohou také ztěžovat vytváření ostatních zvuků současně.

**nastavení** Level: 0 až 99

Source Pad: Trg 1, Trg 2, Trg 3, Trg 4, Trg 5, Trg 6

#### **Poznámka**

Když je režim vstupu nastaven na "paired", Trg2 a Trg4 nebudou nastaveny jako zdroj odmítnutí, i když jsou oba zaškrtnuty.

# Trigger/FootSwSelect Foot Switch Select nastavení

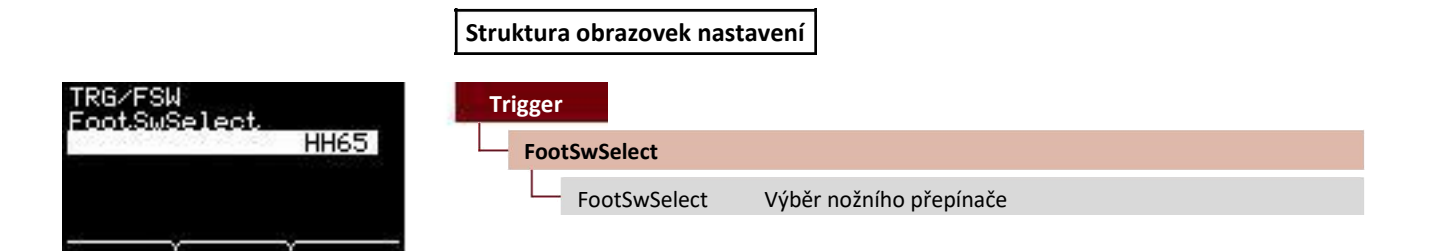

### FootSwSelect: Výběr nožního přepínače

Vyberte z HH65 (hi-hat ovladač), FC3 (nožní pedál), FC4/5 (nožní pedál nebo nožní přepínač) nebo FC7 (nožní ovladač) pro ovládání kontrolérů připojených ke konektoru [FOOT SW].

FootSwSelect

<span id="page-30-0"></span>**Trigger**

L

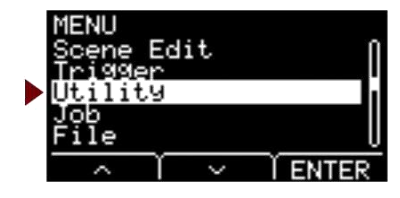

<span id="page-31-0"></span>**Tato kapitola vysvětluje nastavení "Utility" v menu.**

**Zde jsou nastavována obecná nastavení, funkce Padu a sluchátkový ekvalizér.**

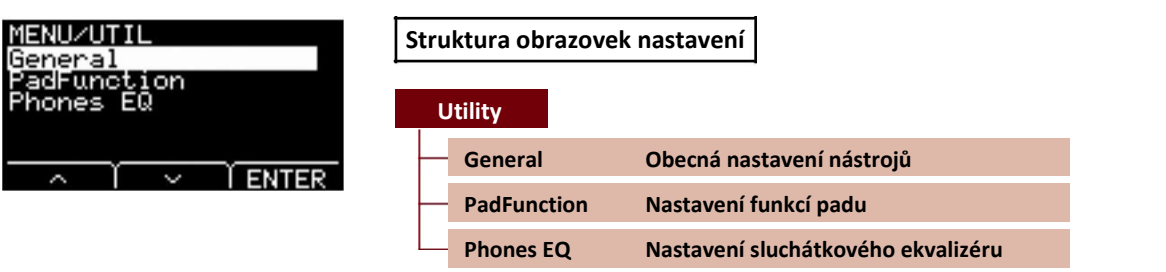

# **Utility/General [Obecná](#page-31-0) nastavení nástrojů**

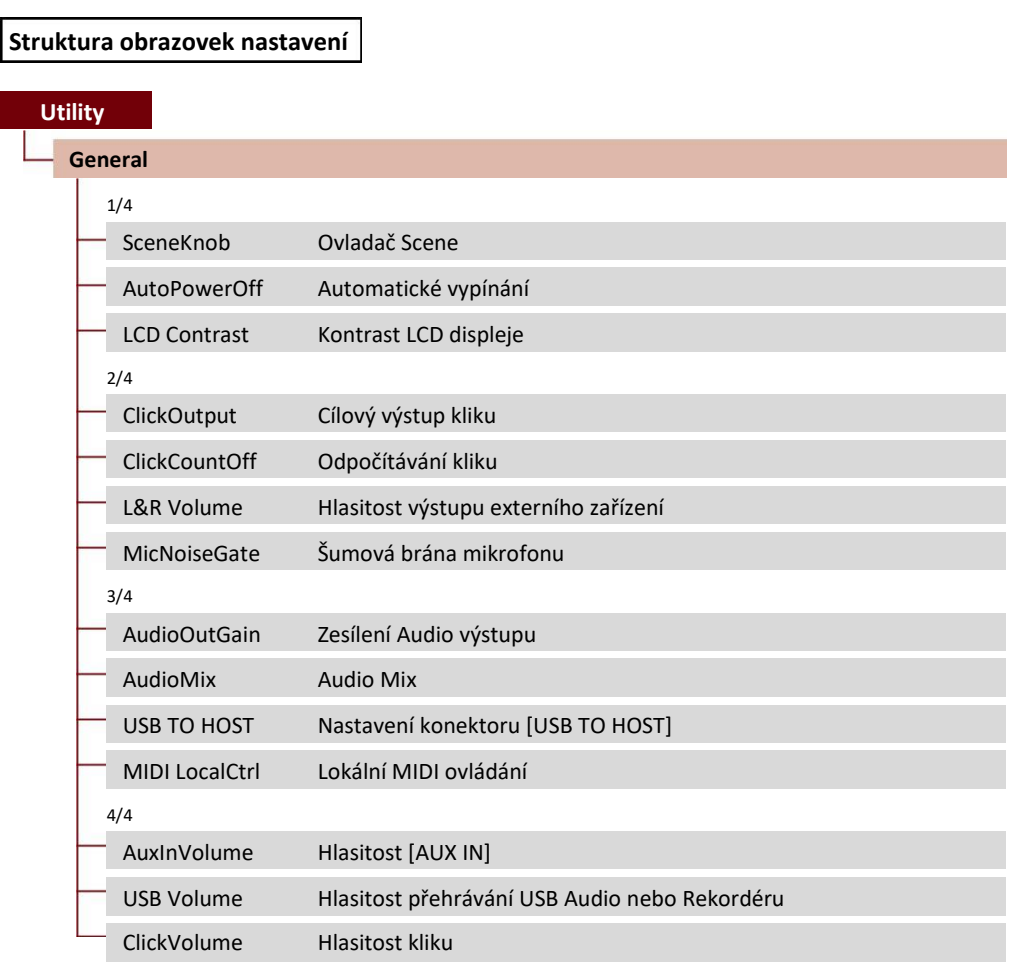

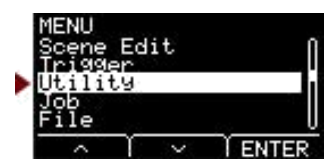

# <span id="page-32-0"></span>**Utility/General 1/4**

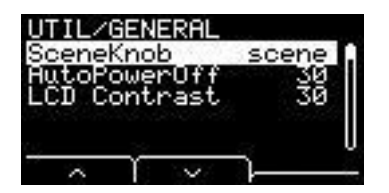

### SceneKnob: Ovladač Scene

Nastavuje ovladač [SCENE] pro ovládání pouze Scén, nebo pro zadávání dat (namísto tlačítek [–] a [+]).

**nastavení** scene, data

### AutoPowerOff: Automatické vypínání

Nastavuje čas, po jehož uplynutí je napájení přístroje automaticky vypnuto funkcí Auto Power-Off, nebo tuto funkci vypíná (off).

**nastavení** off, 5, 10, 15, 30, 60, 120 (min)

#### **Poznámka**

• Čas pro nastavení funkce Automatického vypínání je přibližný.

• Hlavní jednotka automaticky ukládá při vypnutí všechna nastavení.

### LCD Contrast: Kontrast LCD displeje

Upravuje kontrast obrazovky.

**nastavení** 0 až 63

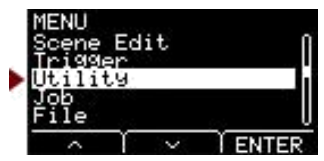

# <span id="page-33-0"></span>**Utility/General 2/4**

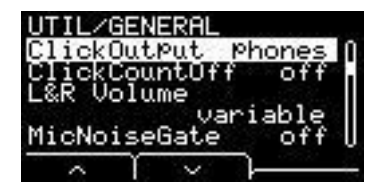

### ClickOutput: Cíl zvuku kliku

Nastavuje cíl zvuku kliku.

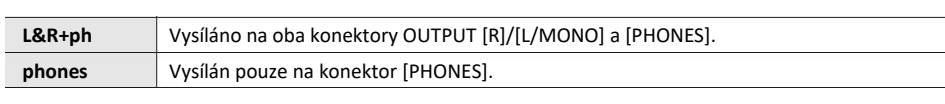

**nastavení** L&R+ph, phones

### ClickCountOff: Odpočítávání kliku

Nastavte zvuk kliku, aby se zastavil po zahrání jednoho nebo dvou taktů. Pokud je nastavena hodnota "off", zvuk kliku nepřestává znít.

**nastavení** off, 1, 2

### L&R Volume: Hlasitost výstupu externího zařízení

Nastavuje hlasitost externího výstupu.

Při živém vystupování, nastavte například hlasitost externího výstupu na pevnou hodnotu, takže budete moci upravovat pouze hlasitost ve sluchátcích pomocí ovladače [MASTER VOLUME]. Pokud je nastaveno na "variable", pak můžete upravovat hlasitost do sluchátek a také hlasitost externího výstupu pomocí ovladače [MASTER VOLUME].

**nastavení** variable (funguje s ovladačem [MASTER VOLUME] knob), 1 až 127 (pevná hodnota)

#### **Poznámka**

Hlasitost AUX IN lze nastavit pomocí ovladače [MASTER VOLUME], i když je pro tento parametr nastavena pevná hodnota.

## MicNoiseGate: Šumová brána mikrofonu

Nastavuje šumovou bránu mikrofonu.

**nastavení** off, on

**[Utility](#page-31-0)**

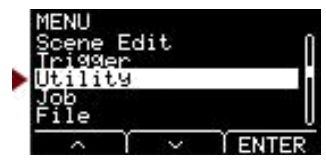

### <span id="page-34-0"></span>Utility/General 3/4

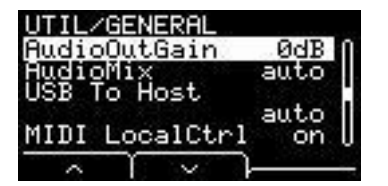

### AudioOutGain: Zesílení Audio výstupu

Pro USB audio, nastavte zesílení USB výstupu.

Při použití rekordéru, nastavte vstupní zesílení pro nahrávání.

**nastavení** -12dB, -6dB, 0dB, +6dB, +12dB

### AudioMix: Audio Mix

Pro USB audio, nastavte, zda je USB vstup vysílán na USB výstup nebo ne. Při použití rekordéru, nastavte, zda rekordér přehrává nahrávky spolu s vaší hrou. Při použití nastavení "auto", je USB vstup vysílán na USB výstup pro USB audio, a přehrává nahrávky při použití rekordéru.

**nastavení** auto, off, on

# USB To Host: Nastavení konektoru [USB TO HOST]

Zvolte typ dat, který je vysílán nebo přijímán přes [USB TO HOST] konektor. Nastavení "Audio+MIDI" pracuje jak s audio, tak i MIDI daty, zatímco nastavení "MIDI" pracuje pouze s MIDI daty. Nastavení "auto" přepíná nastavení automaticky, takže jsou pouze MIDI data zpracovávána při použití rekordéru, a audio a MIDI jsou zpracovávána ve všech ostatních případech.

Při nastavení "Audio+MIDI" je rekordér vypnutý.

**nastavení** auto, Audio+MIDI, MIDI

### MIDI LocalCtrl: MIDI lokální ovládání

Zapíná (on) nebo vypíná (off) interní tónový generátor, když hrajete na pady. Normálně nastavte tento parametr na "on". Když je nastaveno na "off", jsou blok Trigger vstupu a blok Tónového Generátoru odpojeny od Hlavní jednotky, takže při úderech na pady není vytvářen zvuk. Nicméně bez ohledu na toto nastavení vysílá Hlavní jednotka informace o hře jako MIDI data, a MIDI zprávy přijímané z jiných zařízení jsou zpracovávány Hlavní jednotkou. Nastavení "off" je užitečné, pokud chcete nahrávat vaši hru na bicí jako MIDI data do sekvenceru nebo DAW softwaru.

**nastavení** off, on

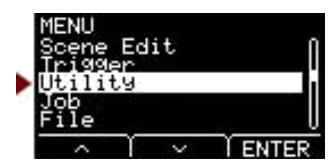

## <span id="page-35-0"></span>**Utility/General 4/4**

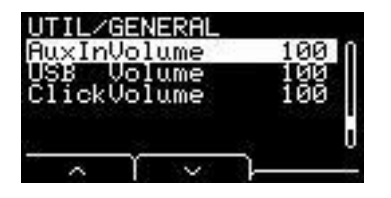

Použijte tyto tři parametry pro vyvážení hlasitostí předtím, než budete upravovat vyvážení pomocí ovladače [AUDIO/CLICK VOLUME].

### AuxInVolume: Hlasitost [AUX IN]

Nastavuje hlasitost signálu přijatého na konektoru [AUX IN].

### USB Volume: Hlasitost USB Audio nebo přehrávání rekordéru

Nastavuje hlasitost USB audio vstupu nebo přehrávání rekordéru.

### ClickVolume: Hlasitost kliku

Nastavuje hlasitost kliku.

**nastavení** 0 až 127

# **Utility/PadFunction Nastavení funkce padu**

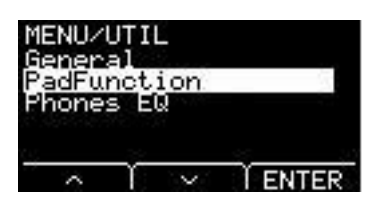

### **Struktura obrazovek nastavení**

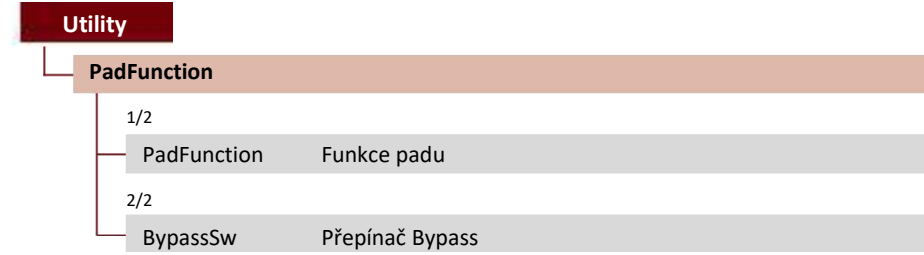

п

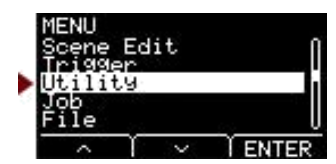

# <span id="page-36-0"></span>**Utility/PadFunction 1/2**

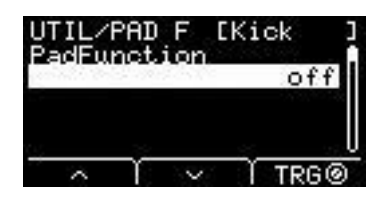

### PadFunction: Funkce padu

Namísto hry zvuku, můžete provádět funkce, jako jsou změna čísla Scény nebo tempa pomocí úderu na pad. Udeřte na pad, nebo stiskněte tlačítko TRG ([F3]), kterému chcete přiřadit funkci.

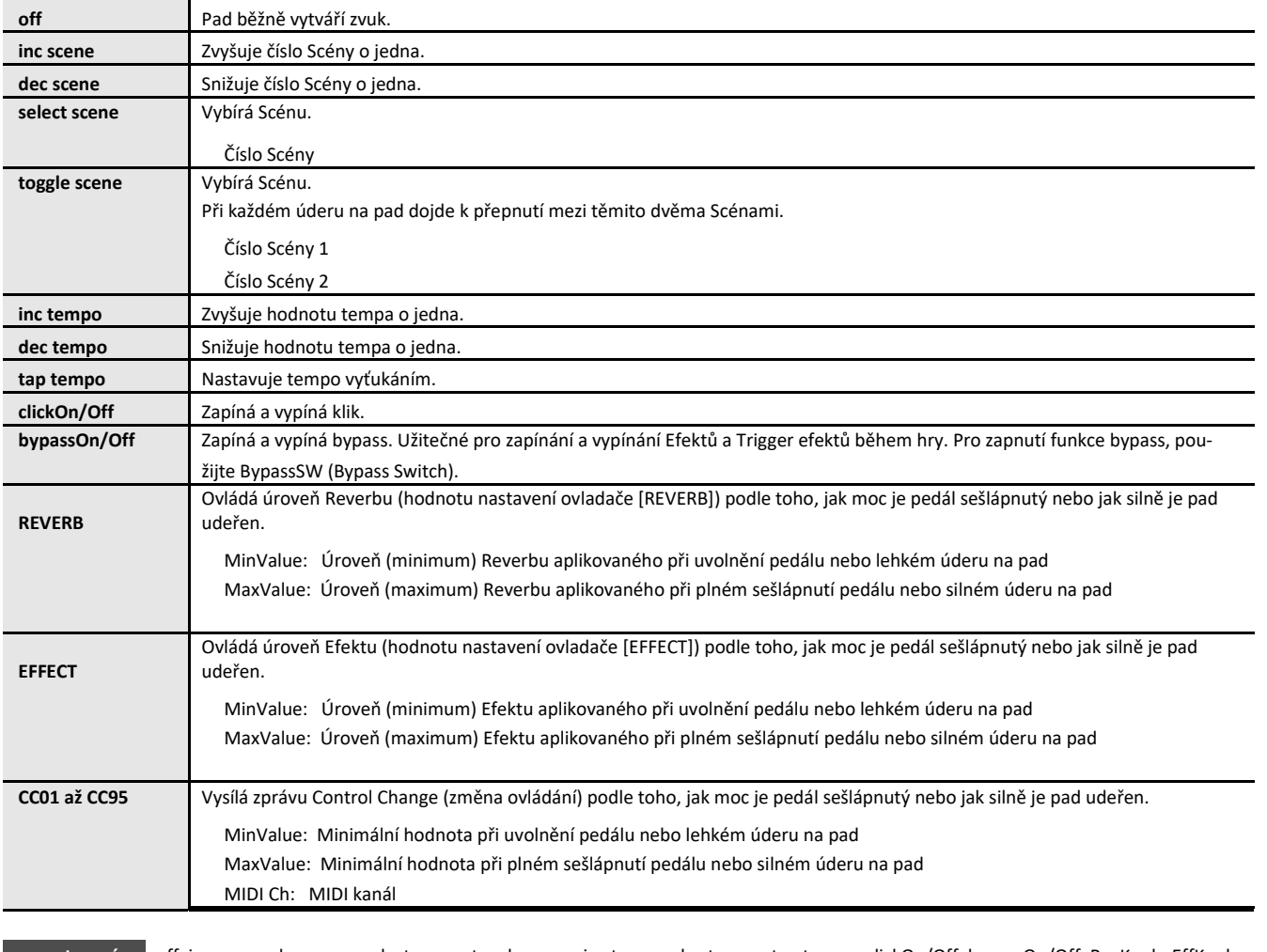

**nastavení** off, inc scene, dec scene, select scene, toggle scene, inc tempo, dec tempo, tap tempo, clickOn/Off, bypassOn/Off, RevKnob, EffKnob, CC01 až CC95

select scene: scene number (číslo Scény)

toggle scene: scene number1, number2 (číslo Scény 1, 2)

REVERB, EFFECT: variable, Min, Max

CC: CC number, MIDI Ch, value (variable, Min, Max)

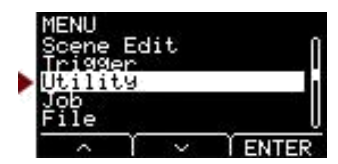

# <span id="page-37-0"></span>Utility/PadFunction 2/2

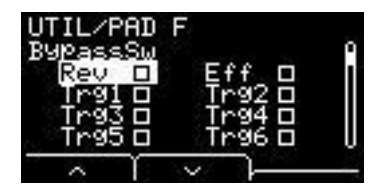

### BypassSw: Přepínač Bypass

Volí cílové nastavení funkce bypass pro PadFunction. Toto je obecné nastavení, nejedná se o individuální nastavení padu.

Se všemi zaškrtnutými boxíky pro nastavení funkce bypass na "on", nebudou Reverb a Efekty aplikovány na zvuk, který prochází přes EAD 10, a Trigger zvuky nebudou vytvářeny. Zvuk akustických bicích přijímaný přes mikrofon se nemění a zní tak, jak je.

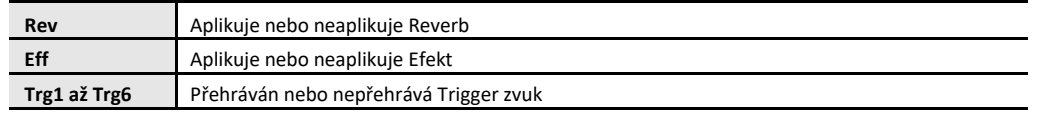

**nastavení** on, off

# **Utility/Phones EQ Nastavení sluchátkového ekvalizéru**

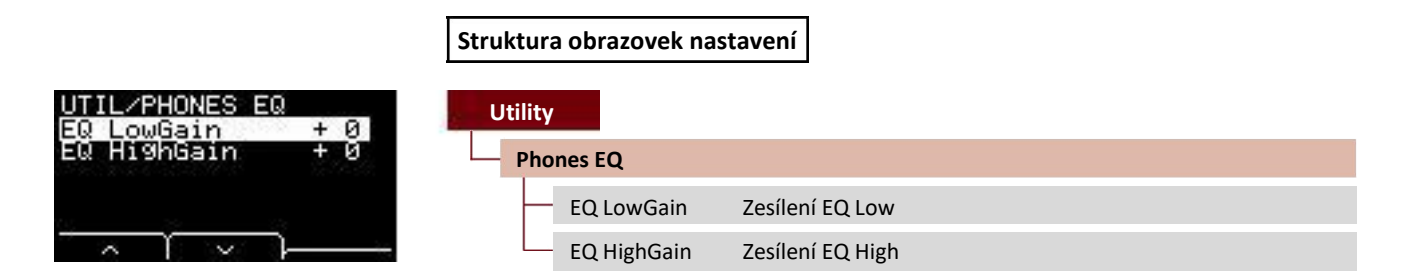

#### **Poznámka**

Sluchátkový ekvalizér nemá vliv na audio přijímané na konektoru [AUX IN].

## EQ LowGain: Zesílení EQ Low

# EQ HighGain: Zesílení EQ High

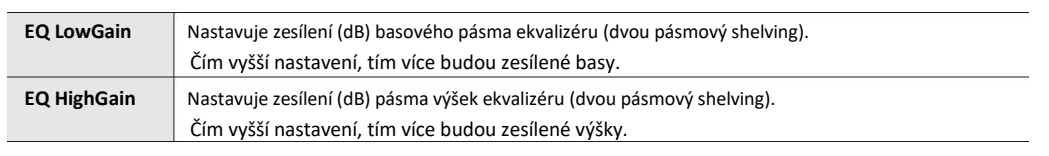

**nastavení** -12 až 0 až +12

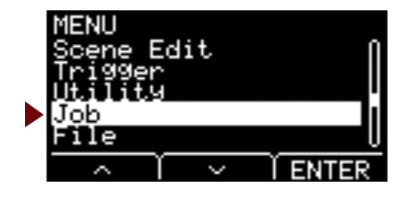

<span id="page-38-0"></span>**Menu Job obsahuje funkce týkající se Scény, Wave a Rekordéru.**

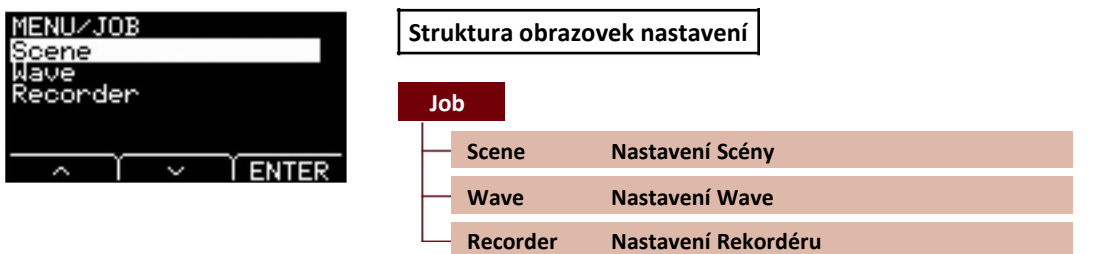

# **Job/Scene Nastavení [Scény](#page-38-0)**

Pouze nastavení pro Uživatelské (User) Scény lze měnit pomocí menu Scene Setting (Job/Scene). Přednastavené (Preset) Scény měnit nelze.

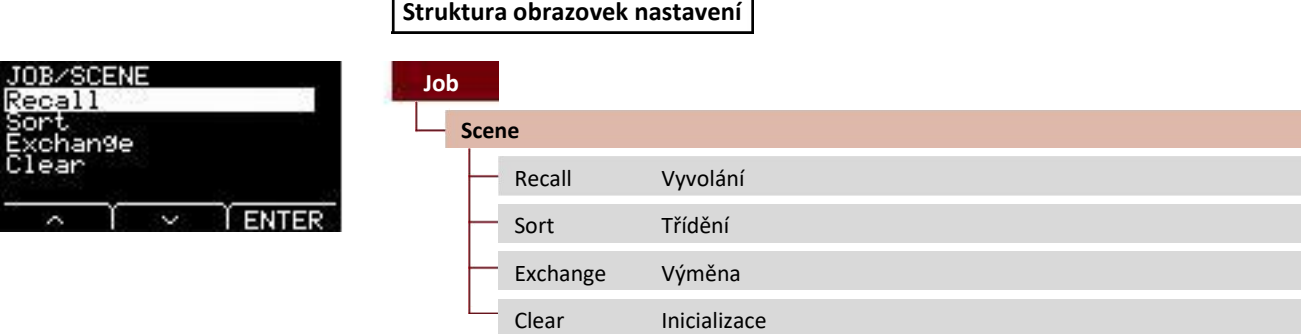

### Recall: Vyvolání

Změny Scén budou ztraceny, pokud vyberete jinou Scénu před uložením (Store) nastavení. Nicméně, editace jsou zachovány ve vyvolávací paměti, takže změny mohou být obnoveny pomocí funkce Recall.

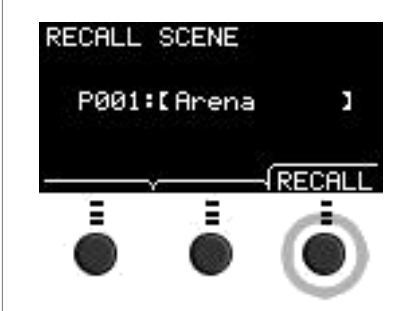

#### **Poznámka**

Jsou zobrazeny číslo a název editované Scény. Pokud nejsou žádná data dostupná pro vyvolání, je zobrazena zpráva "No data".

#### **Postup**

- *1.* **Stiskněte tlačítko "RECALL" ([F3]) a objeví se obrazovka s potvrzením.**
- *2.* **Stiskněte tlačítko "YES" ([F1]) pro vyvolání (obnovu) dat.** Zpráva "Completed" se objeví po dokončení funkce Recall a displej se vrátí na obrazovku Recall.

<span id="page-39-0"></span>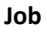

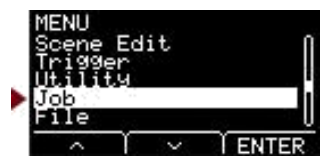

### Sort: Třídění

Mění pořadí Scén v zobrazení při použití ovladače [SCENE].

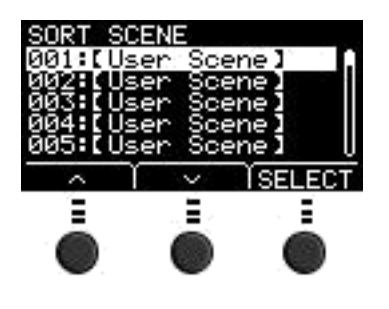

### **Postup**

- *1.* **Použijte tlačítka " " a " " ([F1] a [F2]) pro pohyb kurzoru.**
- *2.* **Stiskněte tlačítko "SELECT" ([F3]) pro výběr Scény, kterou chcete posunout.**
- *3.* **Použijte tlačítka " " a " " ([F1] a [F2]), nebo tlačítka [–] a [+] pro posun zvolené Scény.**
- *4.* **Po přesunu Scény na požadovanou pozici, stiskněte tlačítko "INSERT" ([F3]).**

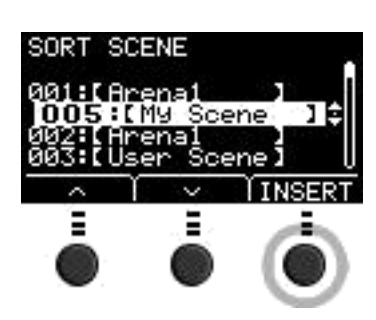

**Poznámka** Třídění zrušíte stiskem tlačítka [EXIT].

Stiskem tlačítka "INSERT" ([F3]) nastavíte předělaný pořádek a změníte odpovídajícím způsobem čísla Scén.

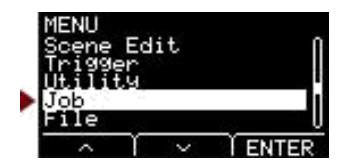

### <span id="page-40-0"></span>Exchange: Výměna

Vyměňuje pozici dvou Scén.

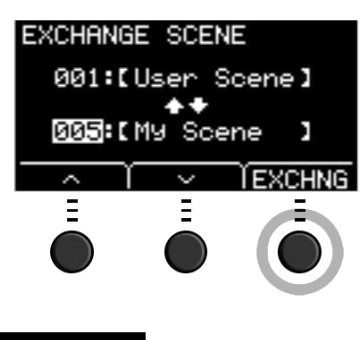

#### **Postup**

- *1.* **Zvolte dvě Scény, jejichž pozici chcete zaměnit.**
- *2.* **Stiskněte tlačítko "EXCHNG" ([F3]) a objeví se obrazovka s potvrzením.**
- *3.* **Stiskněte tlačítko "YES" ([F1]) pro změnu pozice dvou zvolených Scén.** Zpráva "Completed" se objeví po dokončení funkce Exchange a displej se vrátí na obrazovku Exchange.

### Clear: Inicializace

#### Inicializace Scény.

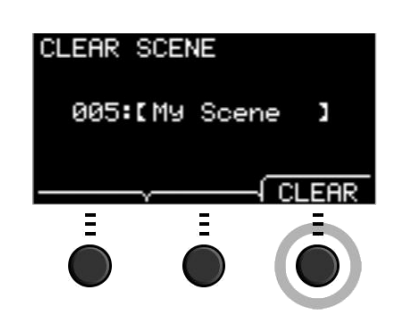

#### **Postup**

- *1.* **Použijte tlačítka [–] a [+] pro výběr Scény, kterou chcete inicializovat (obnovit).**
- *2.* **Stiskněte tlačítko "CLEAR" ([F3]) a objeví se obrazovka s potvrzením.**
- *3.* **Stiskněte tlačítko "YES" ([F1]) pro obnovení zvolené Scény.** Zpráva "Completed" se objeví po dokončení inicializace a displej se vrátí na obrazovku Clear.

<span id="page-41-0"></span>**Job**

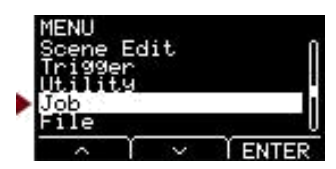

# **Job/Wave Nastavení Wave**

### **Struktura obrazovek nastavení**

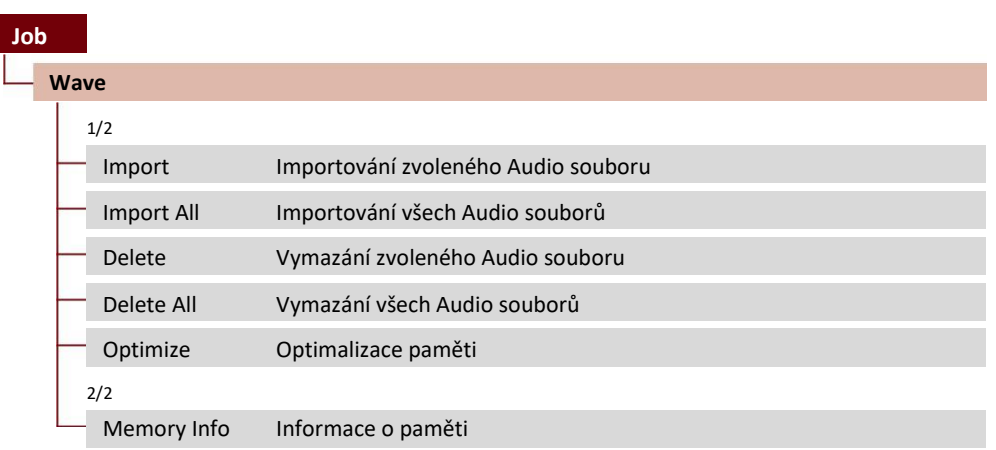

# **Job/Wave 1/2**

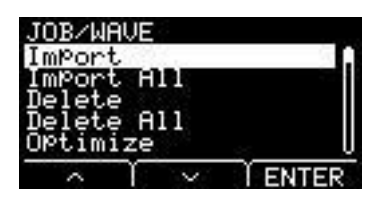

### Import: Importování zvoleného Audio souboru

Vyberte, který audio soubor (.wav) uložený na USB flash disku chcete importovat do EAD 10.

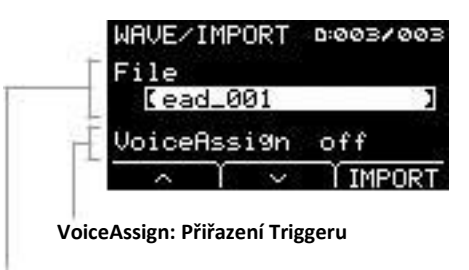

#### **File: Soubor pro importování**

Přiřadí zvolený Wave importovaný do EAD ke zdroji Trigger vstupu. Pokud je zvoleno nastavení "off", nebude provedeno žádné přiřazení. Pokud jste ke zdroji Trigger vstupu přiřadili zvolený Wave, Scénu uložte.

<span id="page-42-0"></span>**Job**

#### **Postup**

- *1.* **Stiskněte tlačítko "IMPORT" ([F3]) a objeví se obrazovka s potvrzením.**
- *2.* **Stiskněte tlačítko "YES" ([F1]) pro importování.**

Stiskněte tlačítko "NO" ([F3]) pro zrušení importu a návrat na obrazovku v kroku 1. Stiskněte tlačítko "CANCEL" ([F3]) během importu pro zastavení importu a návrat na obrazovku v kroku 1.

Zpráva "Completed" se objeví po dokončení importu a displej se vrátí na obrazovku Import.

**nastavení** off, Kick, Kick-R, Trg2, Snare, Snare-R, Trg4, Trg5, Trg5-R1, Trg5-R2, Trg6, Trg6-R1, Trg6-R2, FootSW

#### **Poznámka**

- Použít lze pouze 16 bitové audio soubory (.WAV) pro EAD 10.
- Maximální délka jednoho souboru, který lze importovat je cca 20 sekund (v případě 44.1 kHz, 16 bit audio).
- Některé audio soubory nebude možné importovat, i když splňují výše uvedené podmínky.
- Importované Wavy lze použít později i pro jiné Scény pomocí výběru Wave z menu Utility (Nástroje) nebo z kategorie Rejstříku.

### Import All: Importování všech Audio souborů

Importuje všechny audio soubory (.wav) uložené v kořenovém adresáři na USB flash disku do Wave paměti EAD 10.

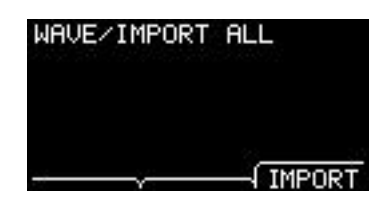

#### **Postup**

*1.* **Stiskněte tlačítko "IMPORT" ([F3]) a objeví se obrazovka s potvrzením.**

#### *2.* **Stiskněte tlačítko "YES" ([F1]) pro importování.**

Stiskněte tlačítko "NO" ([F3]) pro zrušení importu a návrat na obrazovku v kroku 1. Stiskněte tlačítko "CANCEL" ([F3]) během importu pro zastavení importu a návrat na obrazovku v kroku 1.

Zpráva "Completed" se objeví po dokončení importu a displej se vrátí na obrazovku Import All.

#### **Poznámka**

V závislosti na typu nebo počtu audio souborů, nemusejí být některé soubory naimportovány.

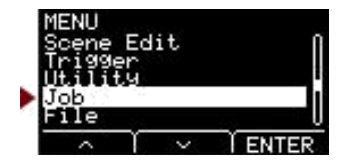

### <span id="page-43-0"></span>Delete: Vymazání zvoleného Audio souboru

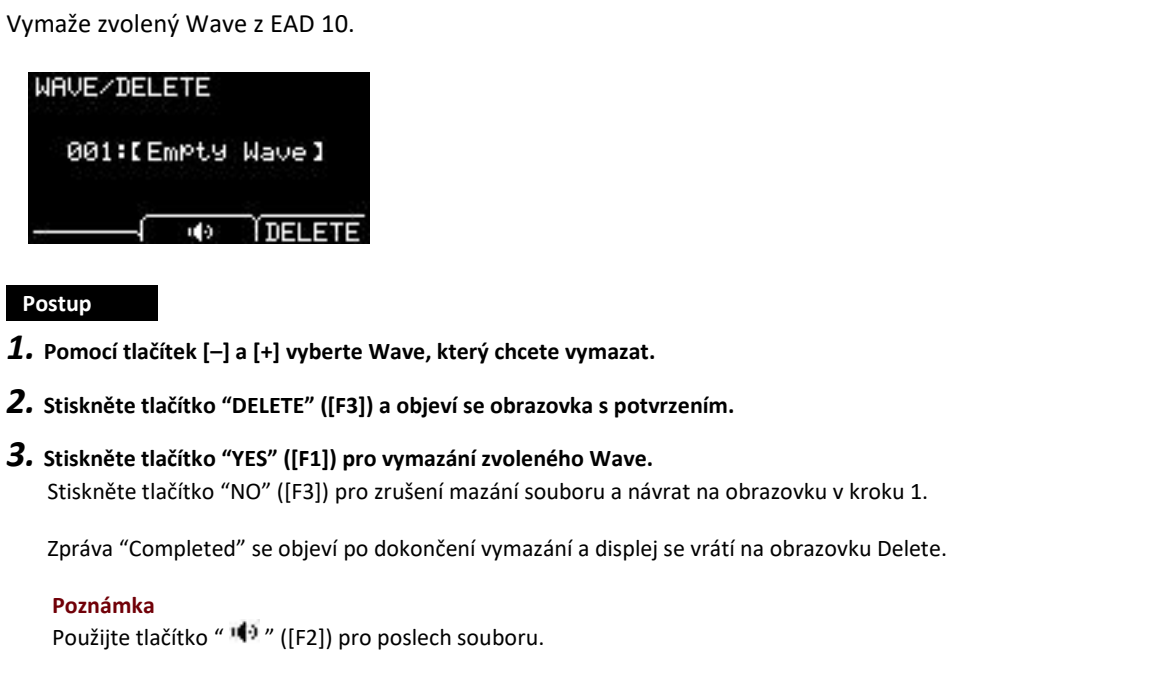

## Delete All: Vymazání všech Audio souborů

Vymaže všechny Wavy z interní Wave paměti EAD 10.

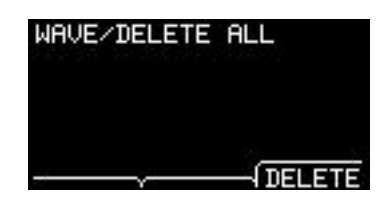

#### **Postup**

- *1.* **Stiskněte tlačítko "DELETE" ([F3]) <sup>a</sup> objeví se obrazovka s potvrzením.**
- *2.* **Stiskněte tlačítko "YES" ([F1]) pro vymazání všech Wavů.** Stiskněte tlačítko "NO" ([F3]) pro zrušení mazání souboru a návrat na obrazovku v kroku 1.

Zpráva "Completed" se objeví po dokončení vymazání a displej se vrátí na obrazovku Delete All.

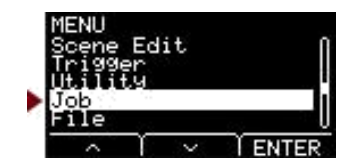

### <span id="page-44-0"></span>Optimize: Optimalizace paměti

Optimalizuje Wave paměť EAD 10. Optimalizace uspořádá obsah paměti více efektivně z pohledu využití její kapacity. Optimalizace paměti může zvýšit kapacitu volné paměti.

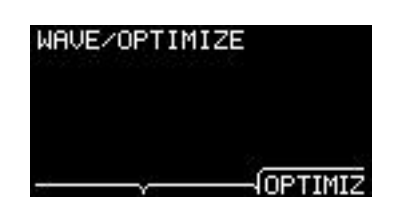

#### **Postup**

- *1.* **Stiskněte tlačítko "OPTIMIZ" ([F3]) a objeví se obrazovka s potvrzením.**
- *2.* **Stiskněte tlačítko "YES" ([F1]) pro optimalizaci paměti.** Stiskněte tlačítko "NO" ([F3]) pro zrušení optimalizace a návrat na obrazovku v kroku 1.

Zpráva "Completed" se objeví po dokončení optimalizace paměti a displej se vrátí na obrazovku Optimize.

### **Job/Wave 2/2**

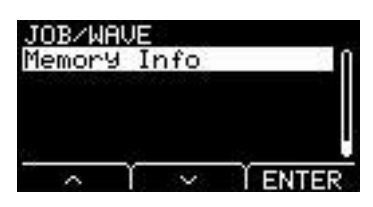

# Memory Info: Informace o paměti

Zobrazuje využití Wave paměti EAD 10.

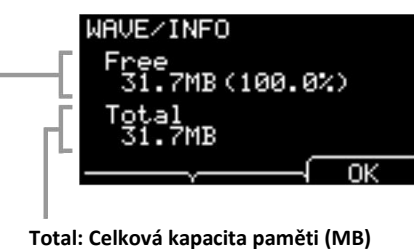

Zobrazuje celkovou kapacitu paměti v jednotkách MB (megabyty).

#### **Free: Volná kapacita paměti (MB) (volná kapacita paměti (%))**

Volná paměť je zobrazena v jednotkách MB (megabyty). Je také zobrazena jako procento celkové kapacity paměti. Fragmentovaná paměť může zabránit importování audio souborů, i když je celková volná kapacita dostatečná.

#### **Poznámka**

Jednotky použité pro označení paměti se mohou měnit podle velikosti kapacity paměti (KB: kilobyte, MB: megabyte).

# <span id="page-45-0"></span>**Job/Recorder Nastavení rekordéru**

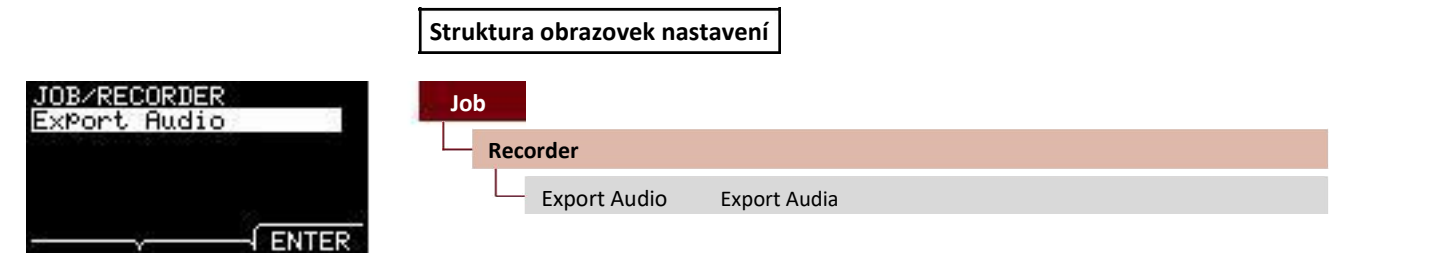

### Export Audio: Export Audia

Tímto uložíte audio soubor nahraný v interním rekordéru na USB flash disk.

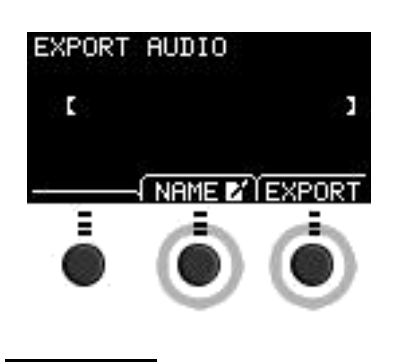

#### **Postup**

*1.* **Pokud chcete soubor pojmenovat, stiskněte tlačítko "NAME" ([F2]) a zadejte název souboru.**

#### **Zadání názvu souboru**

1. Použijte tlačítka [–] a [+] pro výběr znaku, a poté tlačítka "<" a ">" ([F1] a [F3]) pro nastavení pozice kurzoru na pozici dalšího znaku. Název může celkem obsahovat až 16 znaků.

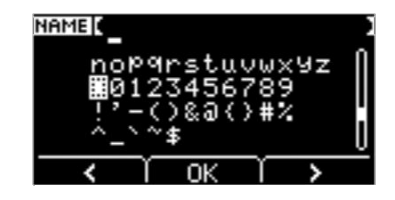

- 2. Po zadání všech znaků, stiskněte tlačítko "OK" ([F2]).
- *2.* **Stiskněte tlačítko "EXPORT" ([F3]) a objeví se obrazovka s potvrzením.**

#### *3.* **Stiskněte tlačítko "YES" ([F1]) pro export.**

Stiskněte tlačítko "NO" ([F3]) pro zrušení exportu a návrat na obrazovku v kroku 1.

Zpráva "Completed" se objeví po dokončení exportu souboru a displej se vrátí na obrazovku Export.

#### **Poznámka**

- •Nahraná data budou po vypnutí přístroje nebo po provedení funkce Factory reset ztracena.
- •Audio data nejsou zálohována v souborech "All".

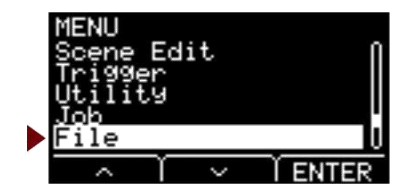

<span id="page-46-0"></span>**Abyste pochopili fungování a ovládání kapitolu MENU/File je vyžadováno pochopení používaných. Tato kapitola vysvětluje zde použitou terminologii.**

#### **File (soubor)**

Termín "file (soubor)" je použit pro definování sady dat uložených na USB flash disku. Data vyměňovaná mezi EAD 10 a USB flash diskem jsou přenášena ve formě souborů.

#### **File Name (název souboru)**

Jméno použité pro označení souboru označujeme jako název souboru. Názvy souborů jsou důležité pro odlišení souborů, a ve stejném adresáři nelze používat soubory se stejným názvem. Zatímco počítače mohou pracovat s dlouhými názvy souborů, či dokonce se znaky mimo anglickou abecedu, EAD 10 může pracovat pouze s alfanumerickými znaky.

#### **Extensions (přípony)**

Označení "tečka + tři písmena" jako je ".wav" na konci názvu souboru, jsou označována jako "file Extension (přípony souboru)". Přípony souboru označují typ souboru. Soubory, které používá EAD 10 mají příponu ".bin", která není na obrazovce EAD 10 zobrazena.

#### **File size (velikost souboru)**

Toto odpovídá velikosti souboru. Velikost souboru je určena množstvím dat uložených v souboru. Velikost souboru se měří v jednotkách označovaných jako B (byte). Větší soubory a také kapacita paměti jsou reprezentovány v jednotkách KB (kilobyty), MB (megabyty) a GB (gigabyty). 1 KB=1024 B, 1 MB=1024 KB a 1 GB=1024 MB.

#### **Format (formátování)**

Inicializace USB flash disku je označována jako "formatting (formátování)". Formátování USB flash disku pomocí EAD 10 vymaže všechny soubory a adresáře.

#### **Save (uložení), Load (načtení)**

"Save (uložení)" odpovídá zapsání dat na USB flash disk, zatímco "load (načtení)" odpovídá přečtení souborů z USB flash disku.

#### **Poznámka**

EAD 10 může pracovat s maximálně 100 ".wav" soubory, a 100 ".bin" soubory.

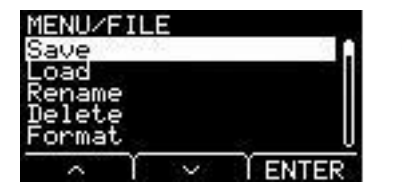

#### **Struktura obrazovek nastavení**

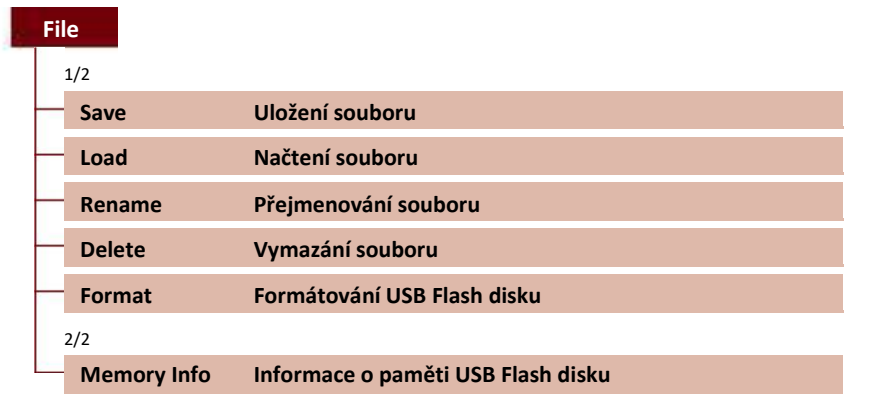

#### **Poznámka**

Více informací o práci s kurzorem, vi[z strana 6.](#page-5-0)

Memory Info

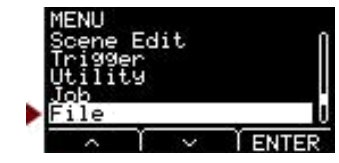

## <span id="page-47-0"></span>**File 1/2**

### **Save: Uložení souboru**

Ukládá soubor na USB flash disk.

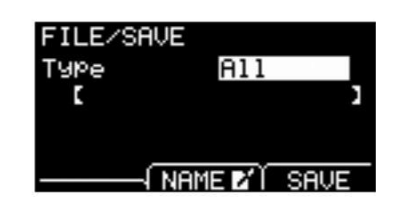

**Postup**

*1.* **Připojte USB flash disk ke konektoru [USB TO DEVICE].**

#### *2.* **Přejděte do MENU/File/Save.**

Objeví se následující obrazovka.

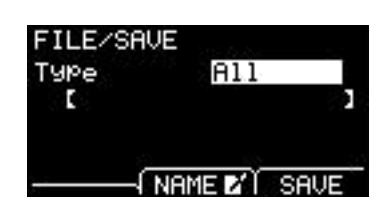

#### *3.* **Zvolte Type (typ souboru).**

*3-1.* Použijte tlačítka [–] a [+] pro výběr typu souboru, který chcete uložit.

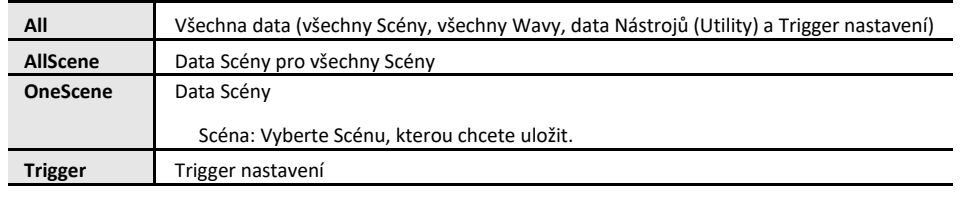

**nastavení** All, AllScene, OneScene, Trigger

#### **Poznámka**

Skladby nahrané pomocí Rekordéru (interní paměť) nejsou uloženy jako soubory "All". Použijte operaci JOB/RECORDER/EXPORT pro uložení nahraných dat jako souboru.

#### **Upozornění**

**Protože jsou všechny čtyři typy souborů ukládány jako soubory se stejnou příponou (.bin), nepoužívejte stejné názvy souborů při ukládání, i když měníte typ souboru. Použitím stejného názvu souboru dojde k jeho přepsání.**

*3-2.* U nastavení OneScene, zvolte Scénu, kterou chcete uložit.

Stiskněte tlačítko " " " ([F1]), pro posun kurzoru na číslo Scény, a poté použijte tlačítka [-] a [+] pro výběr Scény, kterou chcete uložit.

Pokud Scéna obsahuje Uživatelské Wavy, ty budou také uloženy.

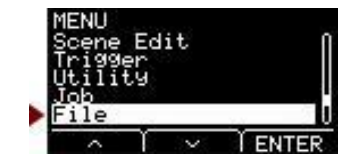

#### *4.* **Zadejte název souboru pro uložení.**

*4-1.* Stiskněte tlačítko "NAME" ([F2]).

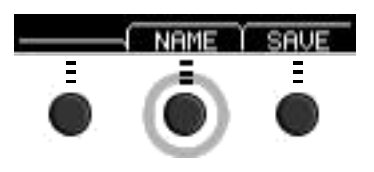

Objeví se obrazovka NAME Edit.

#### **Zadávání názvu souboru**

1. Použijte tlačítka [–] a [+] pro výběr znaku, a poté použijte tlačítka "<" a ">" ([F1] a [F3]) pro pohyb kurzoru na pozici dalšího znaku. Název souboru může obsahovat až 16 znaků.

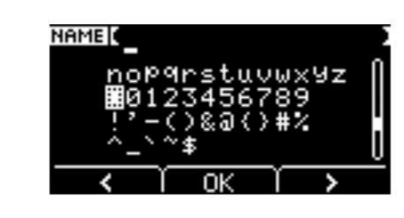

2. Po dokončení zadávání všech znaků, stiskněte tlačítko "OK" ([F2]).

#### *5.* **Uložte soubor.**

*5-1.* Stiskněte tlačítko "SAVE" ([F3]).

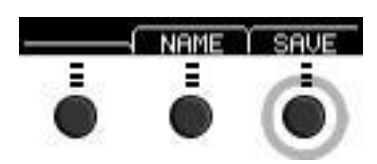

Objeví se potvrzovací obrazovka File Save.

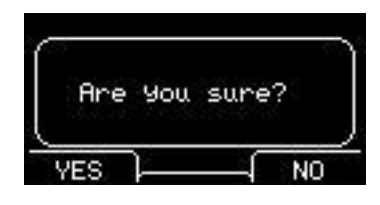

*5-2.* Pro uložení souboru, stiskněte tlačítko "YES" ([F1]). Pokud nechcete soubor uložit, stiskněte tlačítko "NO" ([F3]) a displej se vrátí na obrazovku v kroku 2.

Pokud již soubor se stejným názvem existuje, objeví se obrazovka s potvrzením přepsání souboru (viz níže).

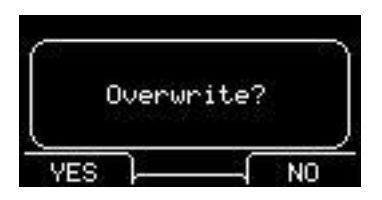

Pro uložení souboru pod jiným názvem, stiskněte tlačítko "NO" ([F3]) a displej se vrátí na obrazovku v kroku 2.

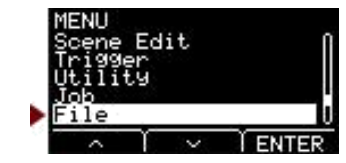

<span id="page-49-0"></span>*6.* **Stiskněte tlačítko "YES" ([F1]) pro uložení.**

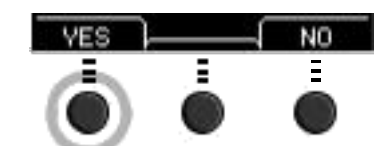

Během procesu ukládání se objeví obrazovka podobná níže uvedené.

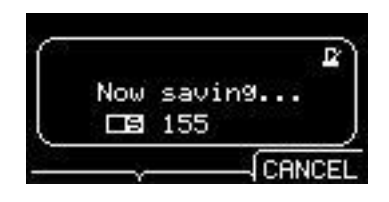

Stiskem tlačítka "CANCEL" ([F3]) během procesu ukládání proces zastavíte, a displej se vrátí na obrazovku v kroku 2.

#### **Upozornění**

**Neodpojujte USB flash disk od konektoru [USB TO DEVICE] ani nevypínejte napájení EAD 10 během ukládání dat. Mohlo by dojít k poškození EAD 10, nebo poškození paměti USB flash disku.**

Zpráva "Completed" se objeví po dokončení uložení souboru a displej se vrátí na obrazovku v kroku 2.

### **Load: Načtení souboru**

Načte soubor předem uložený na USB flash disk do EAD 10. Pokud musíte přesunout soubory do počítače pro jejich úpravu, ujistěte se, že je vrátíte zpět do kořenového adresáře USB flash disku.

#### **Poznámka**

EAD 10 nemůže načíst soubory, které jsou umístěny v podadresáři (složce).

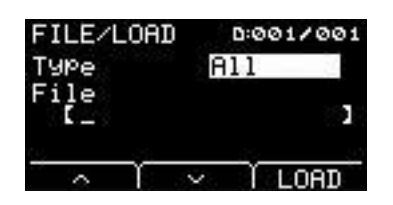

#### **Postup**

*1.* **Připojte USB flash disk obsahující uložené soubory <sup>z</sup> EAD 10 ke konektoru [USB TO DEVICE].**

### *2.* **Přejděte do MENU/File/Load.**

Objeví se následující obrazovka.

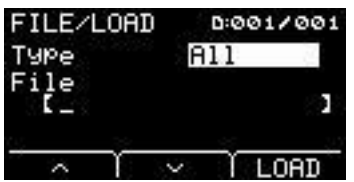

Memory Info

MENU

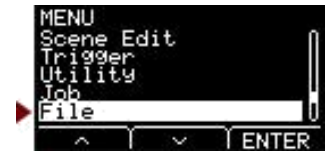

#### *3.* **Zvolte Type (typ souboru).**

*3-1.* Použijte tlačítka [–] a [+] pro výběr typu souboru, který chcete načíst.

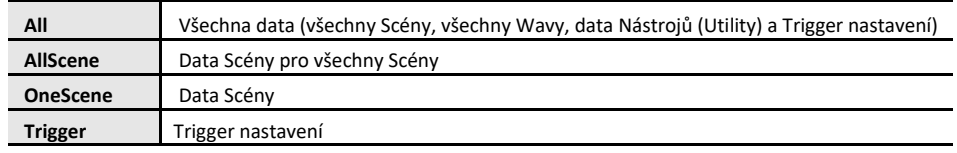

**nastavení** All, AllScene, OneScene, Trigger

#### *4.* **Zvolte soubor, který chcete načíst.**

- 4-1. Použijte tlačítka " ^ " a "  $\vee$  " ([F1] a [F2]) pro posun kurzoru na "File", a pak použijte tlačítka [-] a [+] pro výběr souboru, který chcete načíst. Budou zobrazeny pouze soubory odpovídající zvoleného typu souboru.
- *4-2.* Pro OneScene zvolte Scénu, kterou chcete načíst.

Použijte tlačítka " ~ " a " v " ([F1] a [F2]) pro posun kurzoru na číslo Scény, a pak použijte tlačítka [-] a [+] pro výběr Scény, kterou chcete načíst do OneScene.

Pokud Scéna obsahuje i Uživatelské Wavy, ty budou také načteny.

#### *5.* **Stiskněte tlačítko "LOAD" ([F3]).**

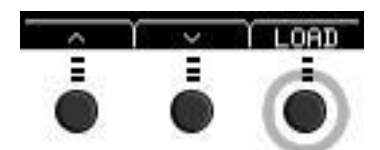

Objeví se potvrzující obrazovka File Load.

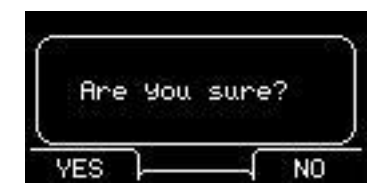

#### *6.* **Stiskněte tlačítko "YES" ([F1]) pro načtení.**

Během procesu načítání se objeví obrazovka podobná níže uvedené.

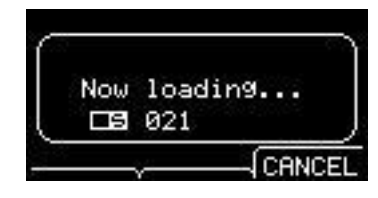

Stiskem tlačítka "CANCEL" ([F3]) během procesu načítání proces zastavíte, a displej se vrátí na obrazovku v kroku 2.

#### **Upozornění**

**Neodpojujte USB flash disk od konektoru [USB TO DEVICE] ani nevypínejte napájení EAD 10 během načítání dat. Mohlo by dojít k poškození EAD 10, nebo poškození paměti USB flash disku.**

Zpráva "Completed" se objeví po dokončení načtení souboru a displej se vrátí na obrazovku v kroku 2.

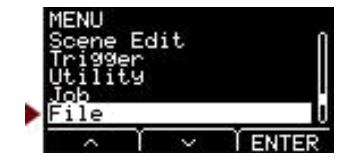

## <span id="page-51-0"></span>**Rename: Přejmenování souboru**

Přejmenuje soubor uložený na USB flash disku.

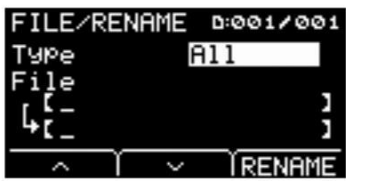

#### **Postup**

*1.* **Připojte USB flash disk ke konektoru [USB TO DEVICE].**

#### *2.* **Přejděte do MENU/File/Rename.**

Objeví se následující obrazovka.

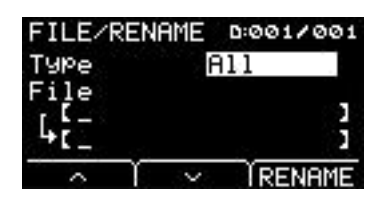

#### *3.* **Zvolte typ (Type) souboru, který chcete přejmenovat.**

*3-1.* Použijte tlačítka [–] a [+] pro výběr typu souboru, který chcete přejmenovat.

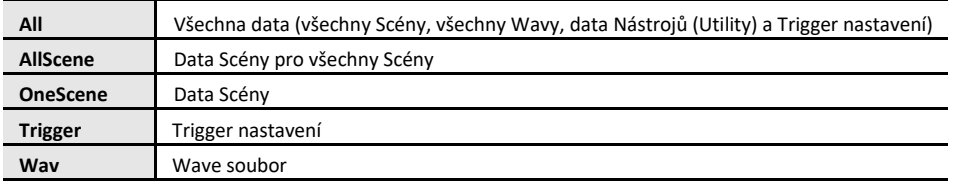

**nastavení** All, AllScene, OneScene, Trigger, Wav

#### *4.* **Zvolte soubor, který chcete přejmenovat.**

4-1. Stiskněte tlačítko " " " ([F2]) pro posun kurzoru na "File".

*4-2.* Použijte tlačítka [–] a [+] pro výběr souboru, který chcete přejmenovat.

#### *5.* **Zadejte nový název souboru.**

Stiskněte tlačítko " " " ([F2]) pro posun kurzoru na spodek obrazovky. Stiskněte tlačítko "Name" ([F2]) pro zobrazení obrazovky Enter File Name.

#### **Zadávání názvu souboru**

1. Použijte tlačítka [–] a [+] pro výběr znaku, a poté použijte tlačítka "<" a ">" ([F1] a [F3]) pro nastavení kurzoru na pozici dalšího znaku. Název souboru může obsahovat až 16 znaků.

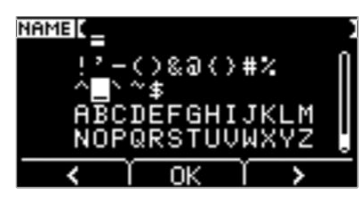

2. Po dokončení zadávání všech znaků, stiskněte tlačítko "OK" ([F2]).

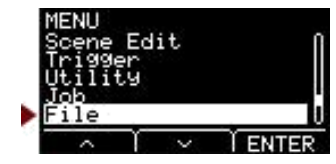

<span id="page-52-0"></span>*6.* **Stiskněte tlačítko "RENAME" ([F3]).**

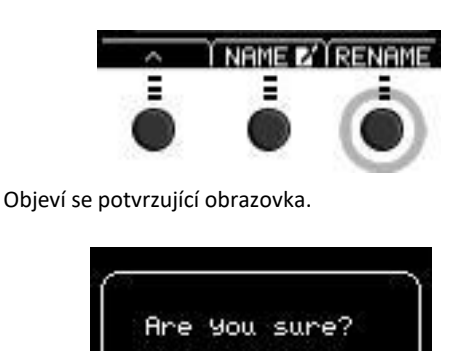

*7.* **Stiskněte tlačítko "YES" ([F1]) pro změnu názvu souboru.**

NΟ

#### **Upozornění**

**Neodpojujte USB flash disk od konektoru [USB TO DEVICE] ani nevypínejte napájení EAD 10 během změny názvu souboru. Mohlo by dojít k poškození EAD 10, nebo poškození paměti USB flash disku.**

Zpráva "Completed" se objeví po dokončení změny názvu souboru a displej se vrátí na obrazovku v kroku 2.

### **Delete: Delete File**

Tato operace vymaže soubor z USB flash disku.

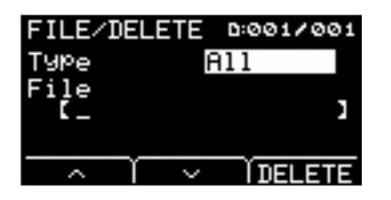

#### **Postup**

*1.* **Připojte USB flash disk obsahující soubor, který chcete vymazat pomocí EAD 10 ke konektoru [USB TO DEVICE].**

#### *2.* **Přejděte do MENU/File/Delete.**

Objeví se následující obrazovka.

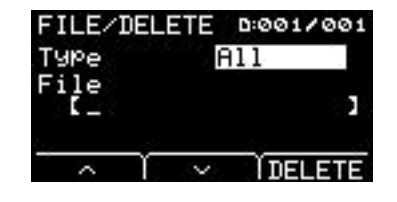

**[File](#page-46-0)**

MENU

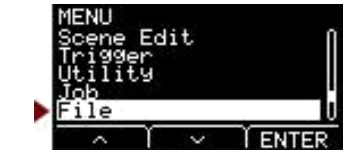

### *3.* **Zvolte typ souboru, který chcete vymazat.**

**3-1.** Použijte tlačítka " ~ " a " ~ " ([F1] a [F2]) pro posun kurzoru na "Type".

*3-2.* Použijte tlačítka [–] a [+] pro výběr typu souboru.

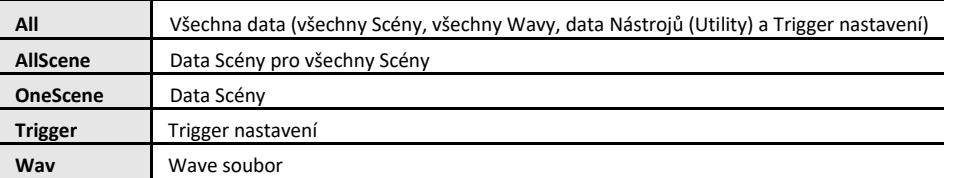

**nastavení** All, AllScene, OneScene, Trigger, Wav

### *4.* **Použijte tlačítka " " a " " ([F1] a [F2]) pro posun kurzoru na "File".**

#### *5.* **Použijte tlačítka [–] a [+] pro výběr souboru, který chcete vymazat.**

V závislosti na zvoleném typu souboru v kroku 3, budou zobrazeny pouze soubory, které lze vymazat.

### *6.* **Stiskněte tlačítko "DELETE" ([F3]).**

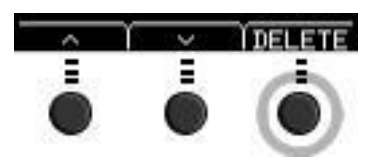

Objeví se potvrzující obrazovka Delete.

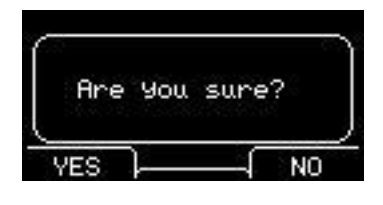

*7.* **Stiskněte tlačítko "YES" ([F1]) pro vymazání souboru.**

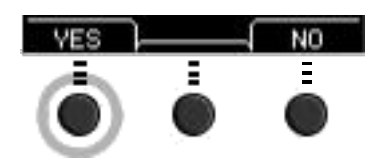

**Upozornění**

**Neodpojujte USB flash disk od konektoru [USB TO DEVICE] ani nevypínejte napájení EAD 10 během vymazávání souboru. Mohlo by dojít k poškození EAD 10, nebo poškození paměti USB flash disku.**

Zpráva "Completed" se objeví po dokončení vymazání souboru a displej se vrátí na obrazovku v kroku 2.

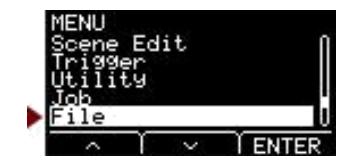

# <span id="page-54-0"></span>**Format: Formátování USB Flash disku**

Někdy není možné použít USB flash disk, tak jak je. V tomto případě, USB flash disk formátujte následujícím postupem uvedeným níže.

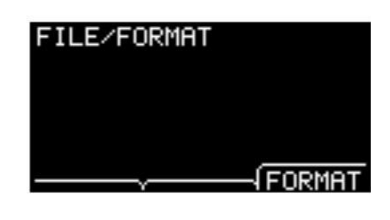

**Upozornění**

**Formátování vymaže všechna data na USB flash disku. Před formátováním se ujistěte, že USB flash disk neobsahuje žádná důležitá data.**

#### **Postup**

- *1.* **Připojte USB flash disk ke konektoru [USB TO DEVICE].**
- *2.* **Přejděte do MENU/File/Format.**

Objeví se následující obrazovka.

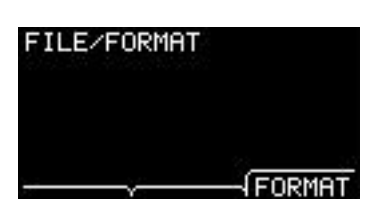

### *3.* **Stiskněte tlačítko "FORMAT" ([F3]).**

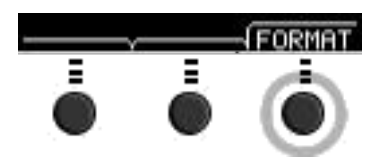

Objeví se obrazovka s potvrzením.

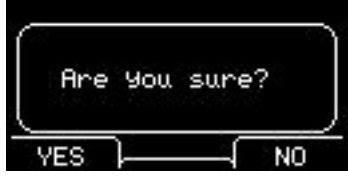

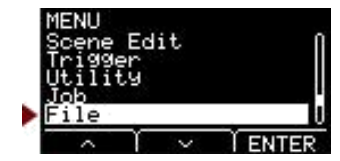

<span id="page-55-0"></span>*4.* **Stiskněte tlačítko "YES" ([F1]) pro formátování.**

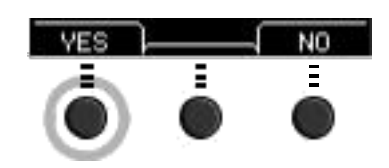

#### **Upozornění**

**Neodpojujte USB flash disk od konektoru [USB TO DEVICE] ani nevypínejte napájení EAD 10 během formátování USB flash disku. Mohlo by dojít k poškození EAD 10, nebo poškození paměti USB flash disku.**

Zpráva "Completed" se objeví po dokončení formátování USB flash disku a displej se vrátí na obrazovku v kroku 2.

# **File 2/2**

### **Memory Info: Information o paměti USB Flash disku**

Zobrazuje využití paměti USB flash disku.

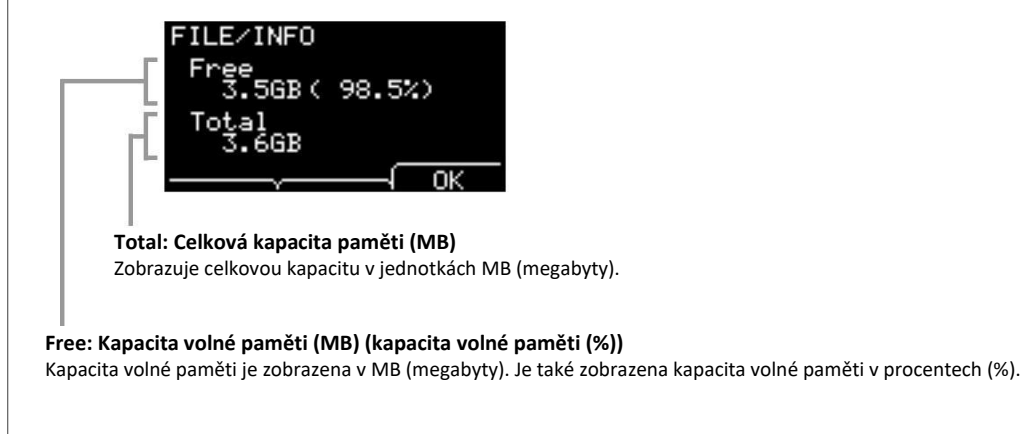

#### **Poznámka**

Jednotky použité pro označení paměti se mohou měnit podle velikosti kapacity paměti (KB: kilobyte, MB: megabyte, GB: gigabyte).

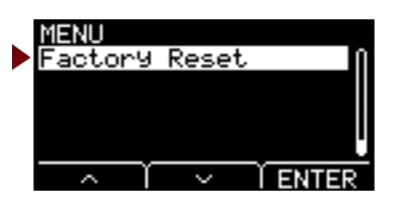

<span id="page-56-0"></span>**Obnovuje všechna data Uživatelských (User) nastavení (Uživatelské Scény (User Scenes), Trigger nastavení, Wave, Nástroje (Utility), Interní paměť rekordéru (Recorder internal memory)) na jejich výchozí tovární nastavení.**

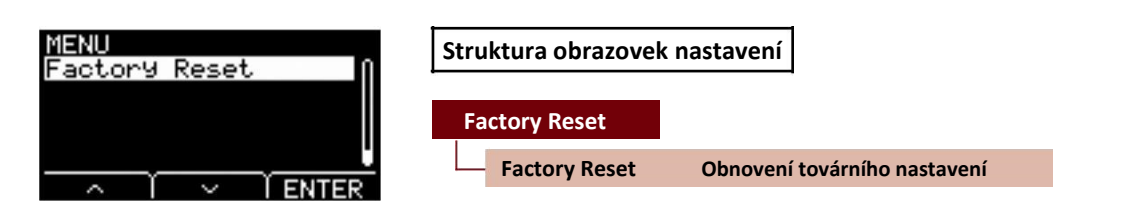

### **Factory Reset: [Obnovení](#page-56-0) továrního nastavení**

#### **Upozornění**

**Funkce Factory rest vymaže všechna data v Uživatelském nastavení (User Settings) a obnoví je na výchozí tovární nastavení. Ujistěte se, že předem uložíte všechna důležitá data na USB flash disk [\(strana](#page-47-0) 48).**

#### **Obnovení výchozího nastavení**

#### *1.* **Přejděte do MENU/Factory Reset.**

Objeví se následující obrazovka.

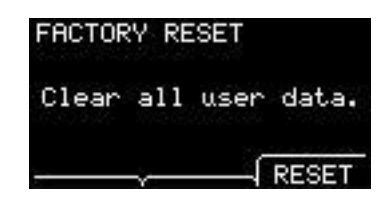

*2.* **Stiskněte tlačítko "RESET" ([F3]).**

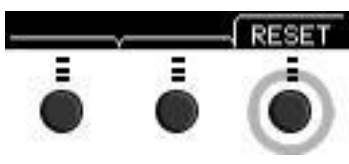

Objeví se obrazovka s potvrzením.

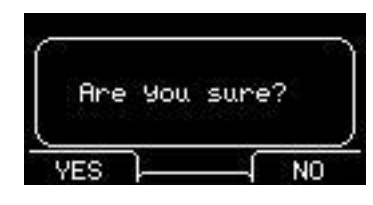

*3.* **Stiskněte tlačítko "YES" ([F1]) pro provedení operace Factory Reset.** Pokud nechcete operaci Factory Reset provést, stiskněte tlačítko "NO" ([F3]).

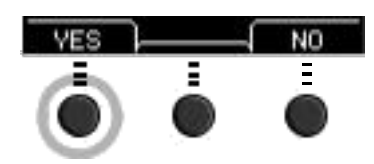

#### **Factory Reset**

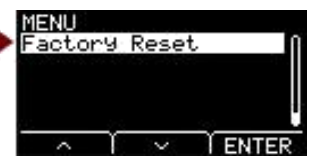

Během operace se objeví následující zpráva.

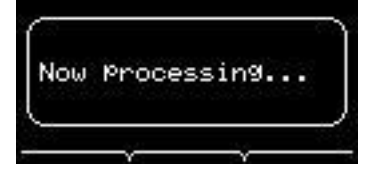

Zpráva "Completed" se objeví po dokončení obnovení továrních nastavení a displej se vrátí na obrazovku Scene.

<span id="page-58-0"></span>**Připojením Hlavní jednotky k počítači pomocí USB kabelu vám umožní vysílat a přijímat audio nebo MIDI data. Tato kapitola vysvětluje, jak propojit Hlavní jednotku a počítač.**

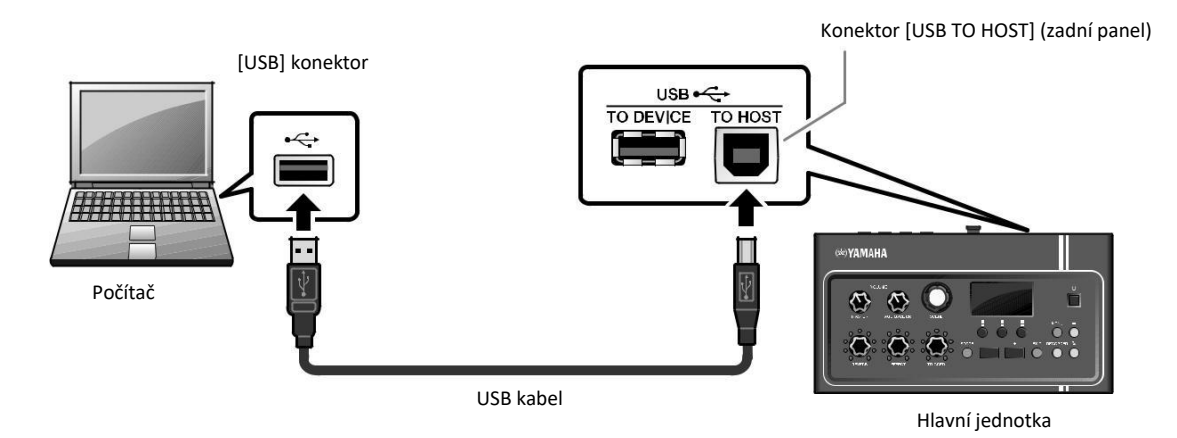

#### **Poznámka**

USB kabel není součástí dodávky. Pro propojení počítače a Hlavní jednotky použijte USB A-B typ kabelu, ne delší než 3 metry.

#### **Upozornění při použití konektoru [USB TO HOST]**

Při připojování počítače ke konektoru [USB TO HOST], se ujistěte, že dodržujete následující body. Nedodržením riskujete zamrznutí počítače a poškození nebo ztrátu dat.

Pokud počítač nebo EAD 10 zamrznou, restartujte aplikaci nebo operační systém počítače, nebo vypněte napájení EAD 10 a znovu jej zapněte.

#### **Upozornění**

- **Použijte A-B typ USB kabelu. Také se ujistěte, že kabel není delší než 3 metry. Nelze použít kabely typu USB 3.0.**
- **Před připojením počítače ke konektoru [USB TO HOST], vypněte všechny úsporné režimy na počítači.**
- **Před zapnutím a vypnutím napájení EAD 10 nebo připojením a odpojením USB kabelu od konektoru [USB TO HOST] proveďte následující: - Ukončete všechny otevřené aplikace na počítači.**
- **Mezi zapnutím a vypnutím napájení EAD 10 nebo připojením a odpojením USB kabelu vyčkejte nejméně šest vteřin.**

# Instalace Yamaha Steinberg USB driveru

Pro použití audio dat spolu s počítače s operačním systémem Windows, budete potřebovat instalovat Yamaha Steinberg USB driver.

#### **Poznámka**

Pokud používáte počítač s operačním systémem macOS nebo při použití počítače s operačním systémem Windows pouze pro práci s MIDI daty, není nutné instalovat Yamaha Steinberg USB driver.

#### *1.* **Stáhněte si aktuální verzi Yamaha Steinberg USB driveru z následující URL adresy.**

http://download.yamaha.com/

Stiskněte tlačítko [  $\bigtriangledown$  (driver name)], stáhněte a otevřete soubor.

#### <span id="page-59-0"></span>**Poznámka**

- Informace o systémových požadavcích jsou také na výše uvedené webové stránce.
- Kvůli vylepšením může být Yamaha Steinberg USB driver aktualizován bez předchozího upozornění. Detaily a nejaktuálnější informace, viz výše uvedená webová stránka.
- *2.* **Instalujte Yamaha Steinberg USB driver na váš počítač.** Více informací, viz Yamaha Steinberg USB Driver Installation Guide.

### Použití DAW softwaru

Více informací o nahrávání nebo audio přehrávání, viz Uživatelský manuál vašeho DAW softwaru.

USB audio a funkce rekordéru nelze na EAD 10 používat současně. Výchozí tovární nastavení automaticky přepíná režim pro práci pouze s MIDI přes USB během použití rekordéru.

#### **Odkazy týkající se MIDI**

Informace týkající se MIDI a vytváření hudby pomocí počítače jsou v Seznamu dat (Data List (PDF)). Data List (PDF) je dostupný ke stažení na následující webové stránce.

http://download.yamaha.com/

\* Yamaha Corporation si vyhrazuje právo změnit tuto URL adresu kdykoliv a bez předchozího upozornění.

# Yamaha USB-MIDI driver

Běžně není instalace driveru nezbytná. Pokud ovšem máte potíže s nestabilitou fungování nebo jinými potížemi, prosíme, stáhněte si USB-MIDI driver z níže uvedené webové stránky a nainstalujte jej na svém počítači.

Yamaha Downloads: http://download.yamaha.com/

Zadejte model a pak vyberte USB-MIDI driver, který odpovídá vašemu operačnímu systému. Instrukce pro instalování driveru, viz Installation Guide, který je součástí staženého souboru.

#### **Poznámka**

• V závislosti na operačním systému, který používáte, nemusí být standardní Yamaha USB-MIDI driver kompatibilní.

• U počítačů Mac, není instalace driveru nutná, protože jsou použity standardní drivery zahrnuté v macOS.

Manual Development Group © 2017 Yamaha Corporation Published 10/2017 PO-A0